# selve **commeo Multi Send (BASIS /PREMIUM)**

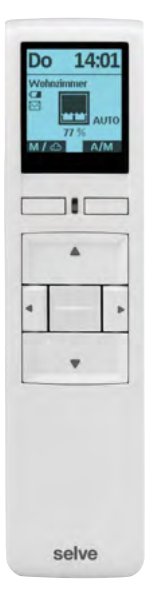

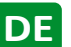

# **DE** Betriebsanleitung<br>Bitte sorgfältig aufbewahren!

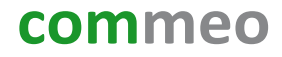

# **Update/Upgrade/KonfigTool**

# **Auslieferzustand: BASIS-Version**

Im Auslieferzustand befindet sich commeo Multi Send (ab Baujahr 2021) in der BASIS-Version. Alle Grundfunktionen sind hier enthalten.

# **Update: BASIS-Version (bei commeo Multi Send Baujahr 2015–2021)**

Alle vorherigen Versionen des commeo Multi Send aus Baujahr 2015–2021 können mit einem kostenlosen Update auf die aktuelle BASIS-Version upgedatet werden:

- 1. Das commeo Multi Send KonfigTool herunterladen (siehe unten).
- 2. Den commeo Multi Send über ein USB-Datenkabel an den PC/Mac anschließen.
- 3. Das commeo Multi Send KonfigTool starten, mit dem commeo Multi Send verbinden und "UPDATE" aufrufen.
- 4. Wenn keine BASIS- oder PREMIUM-Version auf dem angeschlossenen commeo Multi Send gespeichert ist, wird die aktuelle BASIS-Version als kostenloses Update aufgespielt.

# **Upgrade: BASIS-Version auf PREMIUM-Version**

Mit einem kostenpflichtigen Upgrade kann der commeo Multi Send auf die PREMIUM-Version mit diversen Zusatzfunktionen erweitert werden:

- 1. Auf der SELVE-Webseite den individuellen, 16-stelligen Key-Code erwerben: *www.selve.de/commeomultisend*
- 2. Das commeo Multi Send KonfigTool herunterladen.
- 3. Den commeo Multi Send über ein USB-Datenkabel an den PC/Mac anschließen.
- 4. Das commeo Multi Send KonfigTool starten, mit dem commeo Multi Send verbinden und "UPGRADE" aufrufen.
- 5. Den weiteren Anweisungen folgen und den 16-stelligen Key-Code eingeben.

# **Einfache Konfiguration: commeo Multi Send KonfigTool**

Das commeo Multi Send KonfigTool ist eine Software, die am Computer oder Laptop (Windows-PC oder macOS) ausgeführt wird.

Jede Einstellung im commeo Multi Send kann auch komfortabel im KonfigTool vorgenommen werden. Die übersichtliche Darstellung am Monitor und die einfachere Eingabe auf der Tastatur erleichtern die Konfigurierung des commeo Multi Send. Der commeo Multi Send wird dafür über ein USB-Datenkabel mit dem PC/Mac verbunden.

Download KonfigTool auf *www.selve.de/commeomultisend*

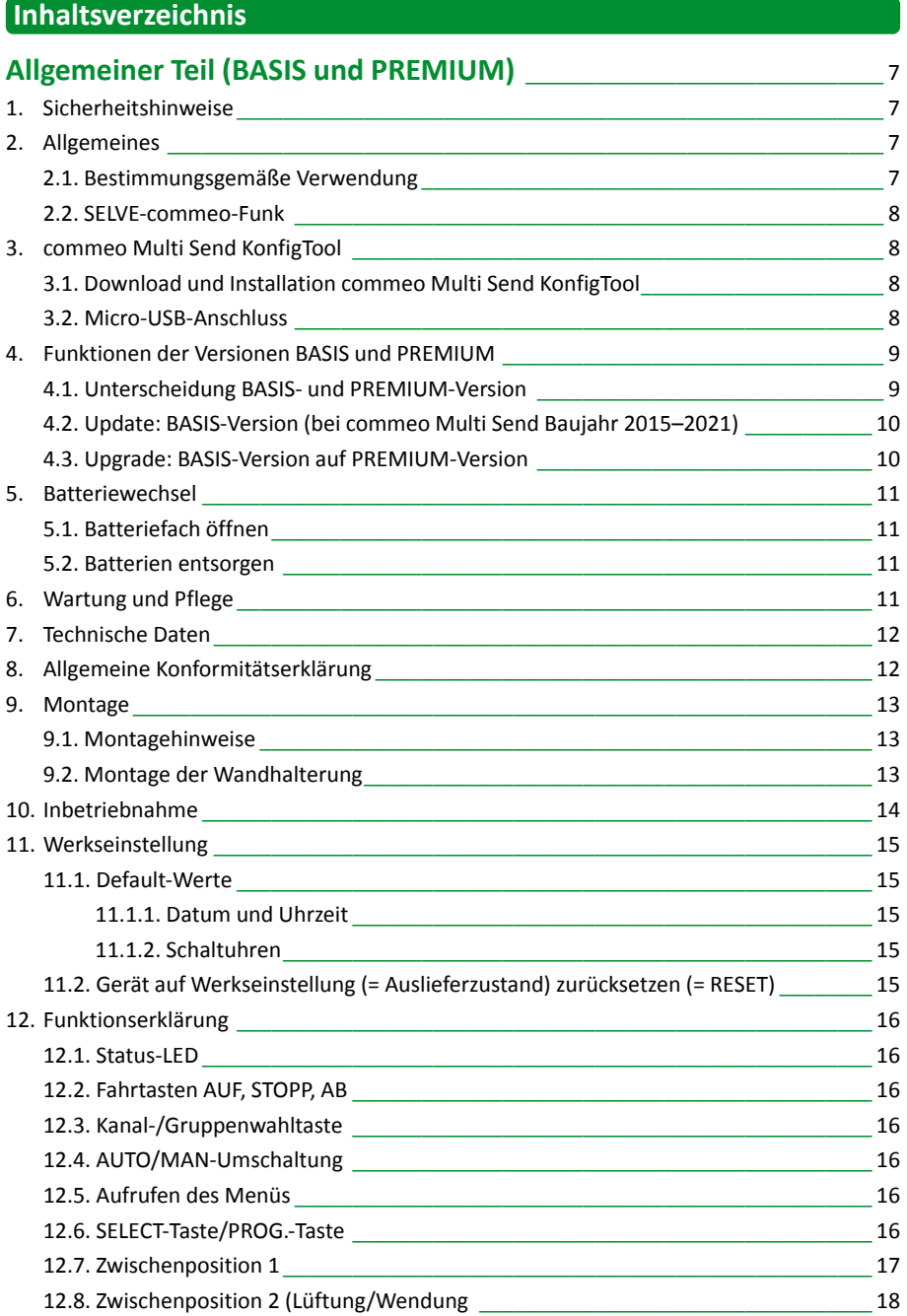

# **Inhaltsverzeichnis**

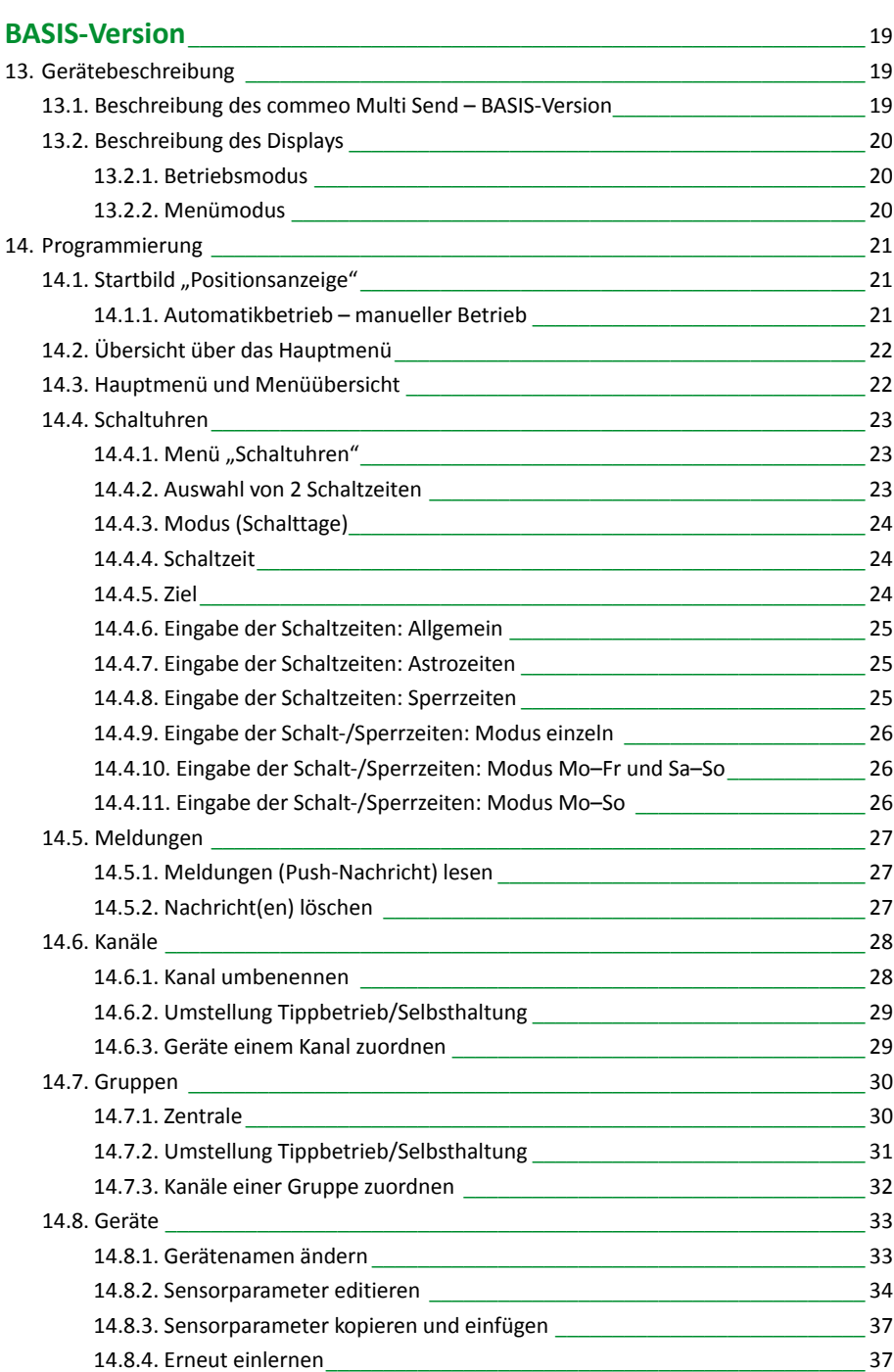

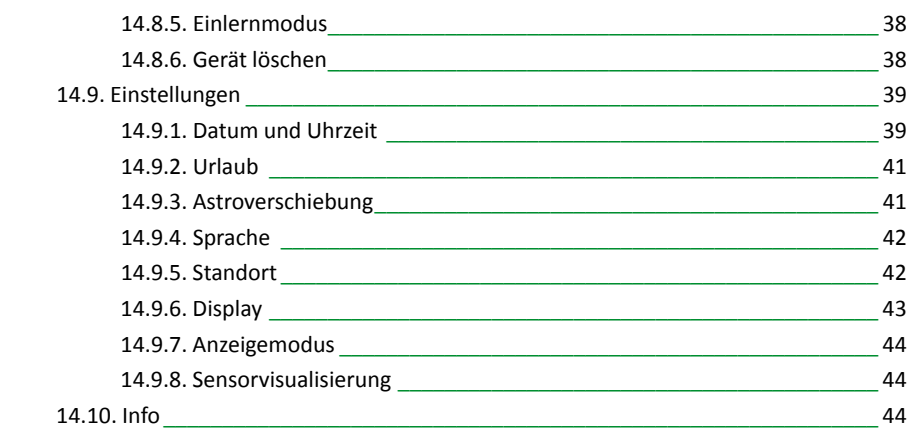

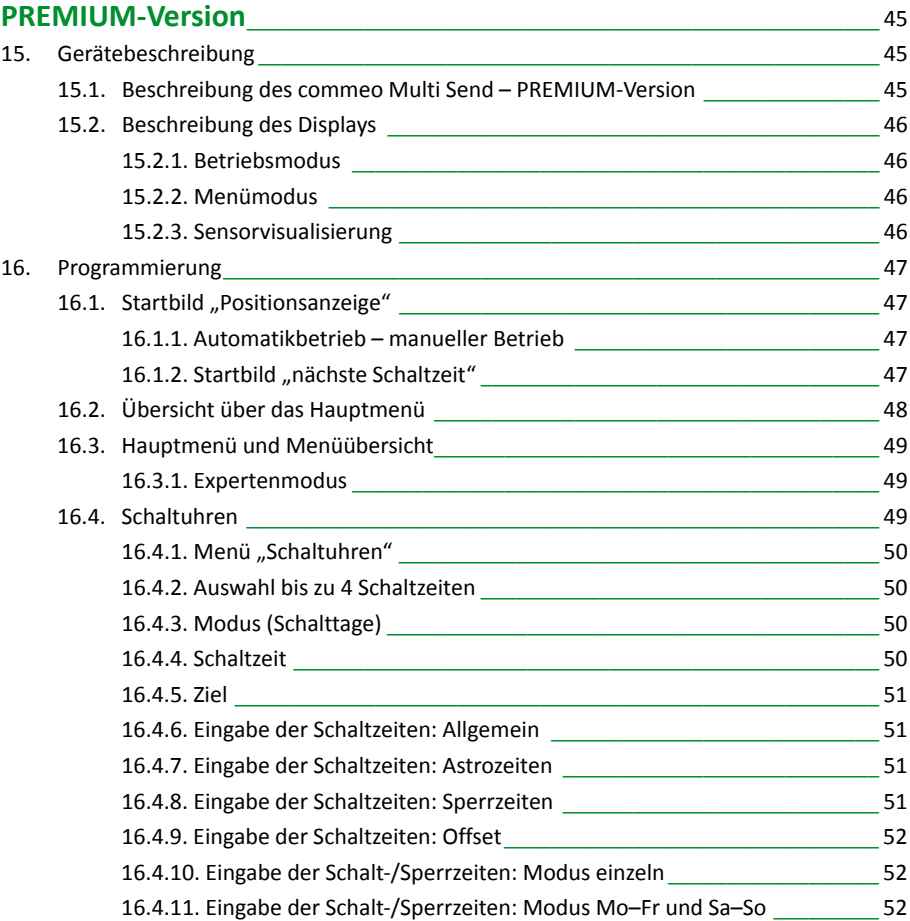

# **Inhaltsverzeichnis**

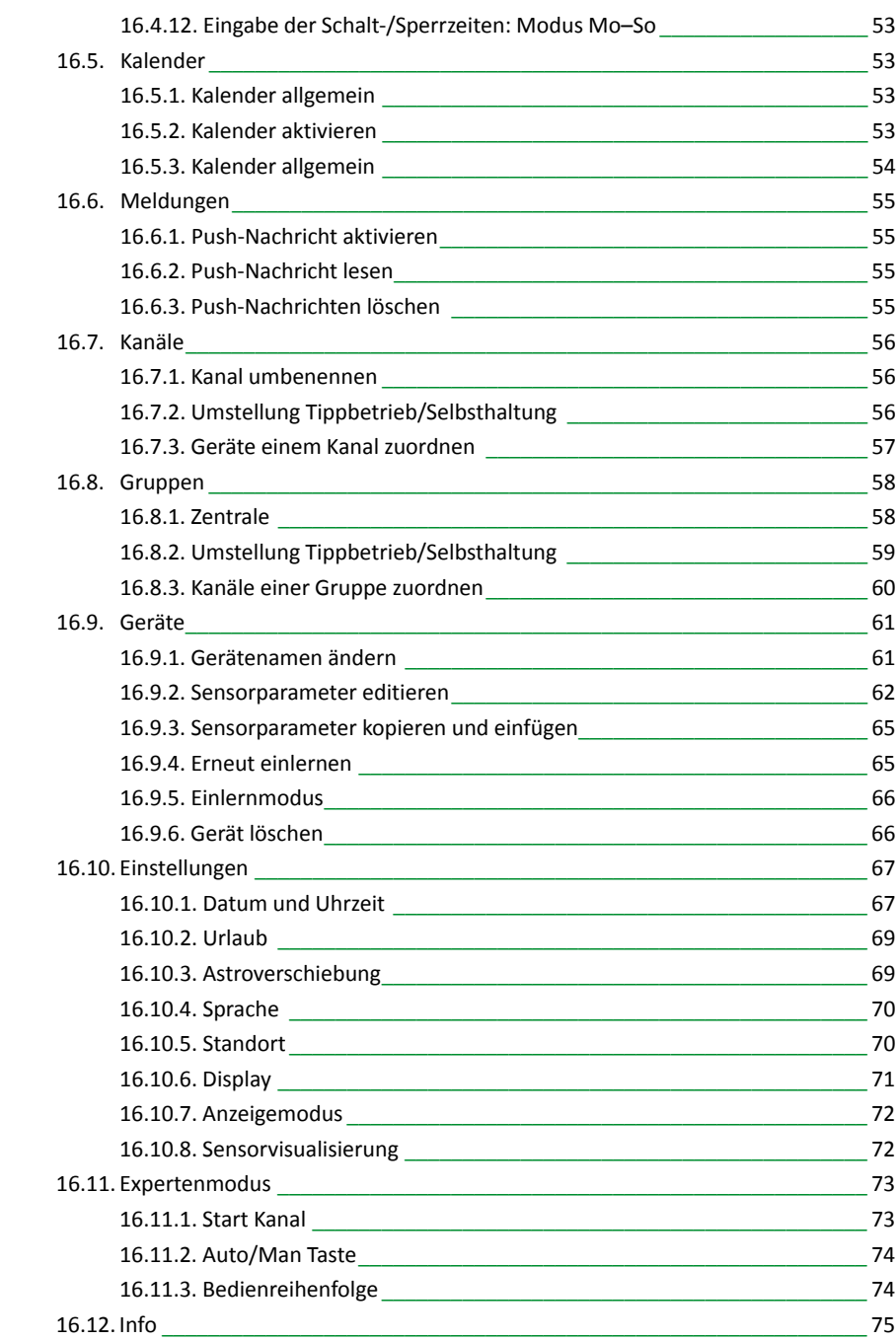

### <span id="page-6-0"></span>**1. Sicherheitshinweise**

- Nur in trockenen Räumen verwenden.
- Verwenden Sie nur unveränderte SELVE-Originalteile.
- Personen aus dem Fahrbereich der Anlagen fernhalten.
- Kinder von Steuerungen fernhalten.
- Landesspezifische Bestimmungen beachten.
- Verbrauchte Batterien fachgerecht entsorgen.
- Batterien nur durch identischen Typ (AAA; LR 03) ersetzen.
- Wird die Anlage durch ein oder mehrere Geräte gesteuert, muss der Fahrbereich der Anlage während des Betriebes einsehbar sein.
- Gerät enthält Kleinteile, die verschluckt werden können.

### **2. Allgemeines**

**Warnung!**

Der Handsender commeo Multi Send hat im Auslieferzustand (BASIS-Version) 20 Kanäle und 10 Zeitschaltuhren und steuert bis zu 64 commeo-Antriebe und -Empfänger zu den programmierten Schaltzeiten oder per Astro-Programm zu den Sonnenaufgangs- und Sonnenuntergangszeiten. Eine manuelle Bedienung ist jederzeit möglich.

commeo Multi Send besitzt in der PREMIUM-Version 32 Kanäle und 16 Gruppen. Jede Gruppe kann auch zur Zentralgruppe bestimmt werden. Pro Gruppe kann in der PREMIUM-Version eine Schaltuhr mit 4 Schaltzeiten pro Tag aktiviert werden (BASIS-Version = 2 Schaltzeiten).

commeo Multi Send besitzt einen Energiesparmodus zur längen Batterielebensdauer. commeo Multi Send wird durch eine Bewegung des Geräts (nur bei PREMIUM) oder einen Tastendruck aus dem Energiesparmodus aufgeweckt.

**Hinweis:** Im weiteren Verlauf dieser Betriebsanleitung werden Antriebe und Empfänger teilweise mit "Geräte" abgekürzt.

### **2.1. Bestimmungsgemäße Verwendung**

commeo Multi Send darf nur für die Ansteuerung von Rollladen- und Sonnenschutzanlagen und weiteren commeo-Produkten verwendet werden.

- Beachten Sie, dass Funkanlagen nicht in Bereichen mit erhöhtem Störungsrisiko betrieben werden dürfen (z.B. Krankenhäuser, Flughäfen).
- Die Fernsteuerung ist nur für Geräte und Anlagen zulässig, bei denen eine Funktionsstörung im Handsender oder Empfänger keine Gefahr für Personen, Tiere oder Sachen ergibt oder dieses Risiko durch andere Sicherheitseinrichtungen abgedeckt ist.
- Der Betreiber genießt keinerlei Schutz vor Störungen durch andere Fernmeldeanlagen und Endeinrichtungen (z.B. auch durch Funkanlagen, die ordnungsgemäß im gleichen Frequenzbereich betrieben werden).

#### <span id="page-7-0"></span>**2.2. SELVE-commeo-Funk**

Der SELVE-commeo-Funk sendet und empfängt Funksignale auf der Funkfrequenz 868,1 MHz.

Bei commeo handelt es sich um ein bidirektionales Funksystem bei dem sowohl Daten im Empfänger wie im Sender gespeichert werden. Das Zurücksetzen des Empfängers oder Löschen der Senderliste führt zu einer Fehlermeldung im Sender.

In die Antriebe/Empfänger lassen sich alle commeo-Sender einlernen. Es können bis zu 16 Sender in einem Antrieb/Empfänger eingelernt werden. Die Bedienungsanleitung der Antriebe/Empfänger ist zu beachten.

### **3. commeo Multi Send KonfigTool**

Das commeo Multi Send KonfigTool ist eine Software, die am Computer oder Laptop (Windows-PC oder macOS) ausgeführt wird.

Jede Einstellung im commeo Multi Send kann auch komfortabel im KonfigTool vorgenommen werden. Die übersichtliche Darstellung am Monitor und die einfachere Eingabe auf der Tastatur erleichtern die Konfigurierung des commeo Multi Send. Der commeo Multi Send wird dafür über ein USB-Datenkabel mit dem PC/Mac verbunden.

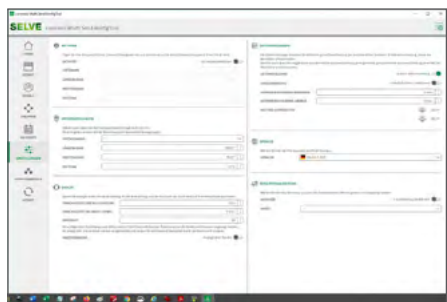

Download KonfigTool auf *www.selve.de/commeomultisend*

#### **3.1. Download und Installation commeo Multi Send KonfigTool**

Die Software "commeo Multi Send KonfigTool" kann nur über die SELVE-Webseite heruntergeladen werden: *www.selve.de/commeomultisend*

Die Installation erfolgt in einem beliebigen Ordner und benötigt keine Administratorrechte. Der Start des KonfigTools erfolgt mit Doppelklick auf die Datei "MultiSendControlCenter.exe".

**Hinweis:** Zweckmäßig ist eine Verknüpfung der Datei "MultiSendControlCenter.exe" auf dem Desktop mit dem Dateisymbol (Bild).

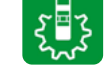

#### **3.2. Micro-USB-Anschluss**

Auf der Rückseite des commeo Multi Send befindet sich eine Micro-USB-Buchse. Zum Anschluss ein Datenkabel mit einem Mirco-USB-Stecker (Bild) verwenden.

**Hinweis:** Schließen Sie den commeo Multi Send nicht dauerhaft per USB an einen Computer oder Laptop an. Ist der commeo Multi Send angeschlossen, wechselt er nicht in den Energiesparmodus und die Batterien entladen sich sehr schnell.

**Hinweis:** Der USB-Anschluss kann nicht genutzt werden, um den commeo Multi Send mit Strom zu versorgen oder die Batterien aufzuladen.

**Hinweis:** Nicht alle USB-Kabel eignen sich zur Datenübertragung, da sie nur USB-Ladekabel sind. Reine USB-Ladekabel können nicht für die Software verwendet werden. Der angeschlossene commeo Multi Send wird in diesem Fall nicht vom KonfigTool erkannt.

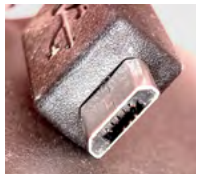

### <span id="page-8-0"></span>**4. Funktionen der Versionen BASIS und PREMIUM**

Im Auslieferzustand befindet sich commeo Multi Send in der BASIS-Version. Alle Grundfunktionen sind hier enthalten.

Zusätzlich kann mithilfe des commeo Multi Send KonfigTools ein kostenpflichtiges Upgrade auf die PREMIUM-Version erfolgen. Die bereits einprogrammierten Geräte und Einstellungen bleiben dabei erhalten.

Alle vorherigen Versionen des commeo Multi Send (Baujahr 2015–2021) können mit einem kostenlosen Update auf die aktuelle BASIS-Version gebracht werden. Auch hierbei bleiben die einprogrammierten Geräte und Einstellungen erhalten.

Hinweis: In dieser Betriebsanleitung wird im ersten Teil die BASIS-Version des commeo Multi Send mit dem kompletten Funktionsumfang beschrieben. Im zweiten Teil wird die PREMIUM-Version des commeo Multi Send beschrieben.

#### **4.1. Unterscheidung BASIS- und PREMIUM-Version**

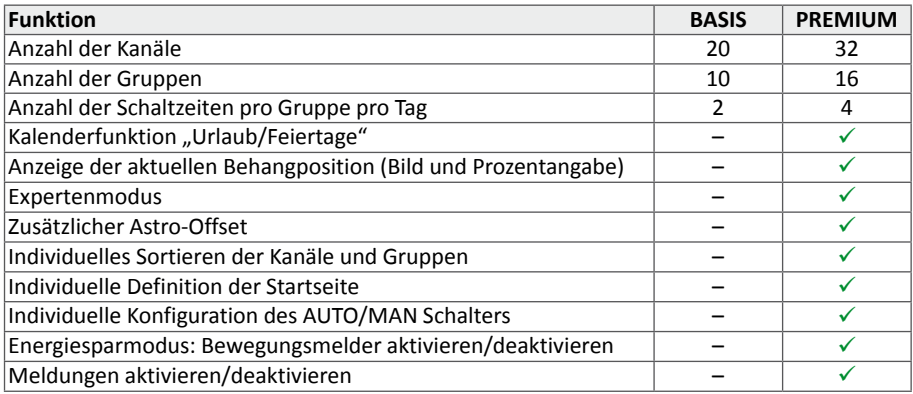

### <span id="page-9-0"></span>**4.2. Update: BASIS-Version (bei commeo Multi Send Baujahr 2015–2021)**

Alle vorherigen Versionen des commeo Multi Send aus Baujahr 2015–2021 können mit einem kostenlosen Update auf die aktuelle BASIS-Version upgedatet werden:

- 1. Das commeo Multi Send KonfigTool herunterladen.
- 2. Den commeo Multi Send über ein USB-Datenkabel an den PC/Mac anschließen.
- 3. Das commeo Multi Send KonfigTool starten, mit dem commeo Multi Send verbinden und "UPDATE" aufrufen.
- 4. Wenn keine BASIS- oder PREMIUM-Version auf dem angeschlossenen commeo Multi Send gespeichert ist, wird die aktuelle BASIS-Version als kostenloses Update aufgespielt.

**Hinweis:** Während des laufenden Updates die USB-Verbindung nicht unterbrechen!

### **4.3. Upgrade: BASIS-Version auf PREMIUM-Version**

Mit einem kostenpflichtigen Upgrade kann der commeo Multi Send auf die PREMIUM-Version mit diversen Zusatzfunktionen erweitert werden:

- 1. Auf der SELVE-Webseite den individuellen, 16-stelligen Key-Code erwerben: *www.selve.de/commeomultisend*
- 2. Das commeo Multi Send KonfigTool herunterladen.
- 3. Den commeo Multi Send über ein USB-Datenkabel an den PC/Mac anschließen.
- 4. Das commeo Multi Send KonfigTool starten, mit dem commeo Multi Send verbinden und "UPGRADE" aufrufen.
- 5. Den weiteren Anweisungen folgen und den 16-stelligen Key-Code eingeben.

**Hinweis:** Während des laufenden Updates die USB-Verbindung nicht unterbrechen!

### <span id="page-10-0"></span>**5. Batteriewechsel**

Wenn das kleine Batteriesymbol **Dan** im Display auftaucht sollten Sie die Batterien wechseln. Der commeo Multi Send kann trotzdem noch eine gewisse Zeit lang verwendet werden.

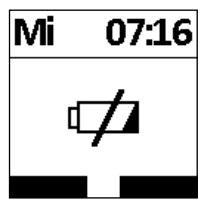

Ist die Batteriekapazität endgültig erschöpft, schaltet sich der commeo Multi Send aus und wird weder durch Bewegung noch durch einen Tastendruck eingeschaltet. In der Anzeige wird vorher das durchgestrichene, große Batteriesymbol gezeigt. Jetzt sollten die Batterien unbedingt getauscht werden.

### **5.1. Batteriefach öffnen**

- Die Schraube auf der Rückseite des commeo Multi Send lösen und entfernen.
- Die Klammer abziehen.
- Batterien entnehmen.
- Neue Batterien (2 Stück LR03, AAA) lagerichtig einlegen. Kennzeichnung im Batteriefach des commeo Multi Send beachten.

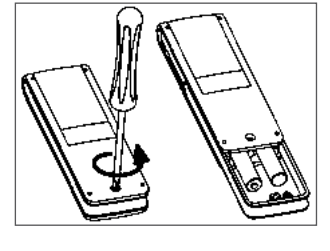

#### **5.2. Batterien entsorgen**

Batterien gehören nicht in den Hausmüll. Bringen Sie die verbrauchten Batterien zu Ihrer örtlichen Sammelstelle.

### **6. Wartung und Pflege**

Reinigen Sie das Gerät nur mit einem feuchten Tuch. Verwenden Sie kein Reinigungsmittel, da dieses den Kunststoff angreifen kann.

### <span id="page-11-0"></span>**7. Technische Daten**

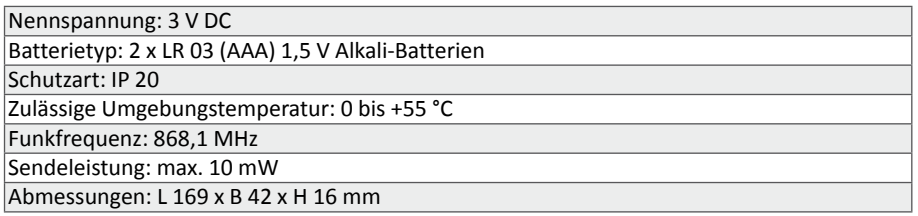

**Hinweis:** Die maximale Funkreichweite beträgt im Gebäude bis zu 25 m und im freien Feld bis zu 350 m. Es können pro Kanal bis zu 32 Empfänger (PREMIUM) und pro Sender bis zu 64 Empfänger eingelernt werden.

### **8. Allgemeine Konformitätserklärung**

Hiermit erklärt die Firma SELVE GmbH & Co. KG, dass sich der commeo Multi Send in Übereinstimmung mit den grundlegenden Anforderungen und den anderen relevanten Vorschriften der Richtlinie 2014/53/EU befindet. Die Konformitätserklärung ist einsehbar unter *www.selve.de*

 $\epsilon$ 

### <span id="page-12-0"></span>**9. Montage**

### **9.1. Montagehinweise**

- Achten Sie darauf, dass die Steuerung nicht im Bereich metallischer Flächen oder magnetischer Felder installiert und betrieben wird. Metallische Flächen oder Glasscheiben mit Metallbeschichtung, die innerhalb der Funkstrecke liegen, können die Reichweite erheblich reduzieren.
- Funkanlagen, die auf der gleichen Frequenz senden, können zur Störung des Empfangs führen.
- Es ist zu beachten, dass die Reichweite des Funksignals durch den Gesetzgeber und die baulichen Maßnahmen begrenzt ist.

### **9.2. Montage der Wandhalterung**

- Prüfen Sie vor der Montage an der gewünschten Montageposition die einwandfreie Funktion von Sender, Antrieben und Empfängern.
- Befestigen Sie die Halterung mit den zwei beigelegten Dübeln und Schrauben an der Wand. Der Lochabstand beträgt 69 mm.

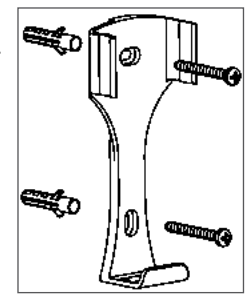

### <span id="page-13-0"></span>**10. Inbetriebnahme**

In dem Wizard werden die ersten Schritte durchgeführt, um den commeo Multi Send in Betrieb zu nehmen. Im Display oben wird "Wizard" angezeigt. Der Wizard muss zum Start einmal komplett durchlaufen werden.

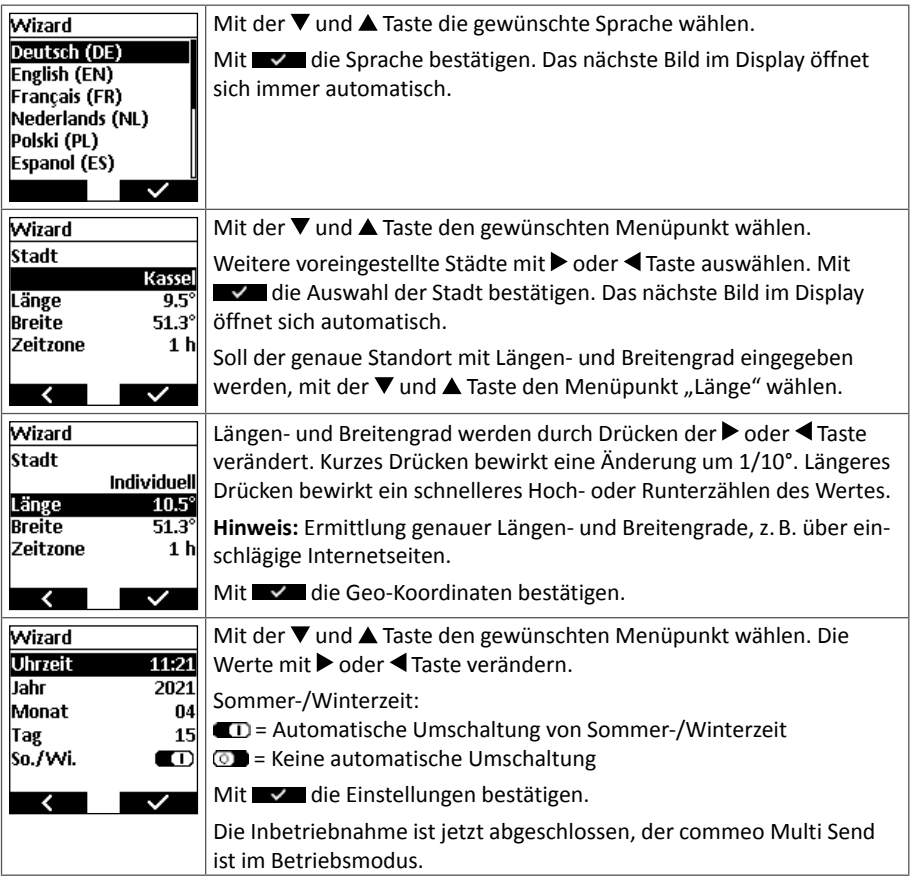

**Hinweis:** Nach einem Batteriewechsel wird als Wizard nur das Menü zur Einstellung der Uhrzeit und des Datums angezeigt. Die übrigen Eingaben bleiben gespeichert.

### <span id="page-14-0"></span>**11. Werkseinstellung**

### **11.1. Default-Werte**

### **11.1.1. Datum und Uhrzeit**

Das aktuelle Datum und die aktuelle Uhrzeit (MEZ) sind voreingestellt und können individuell angepasst werden.

### **11.1.2. Schaltuhren**

Die Schaltuhren der ersten beiden Uhren sind auf diese Werte voreingestellt.

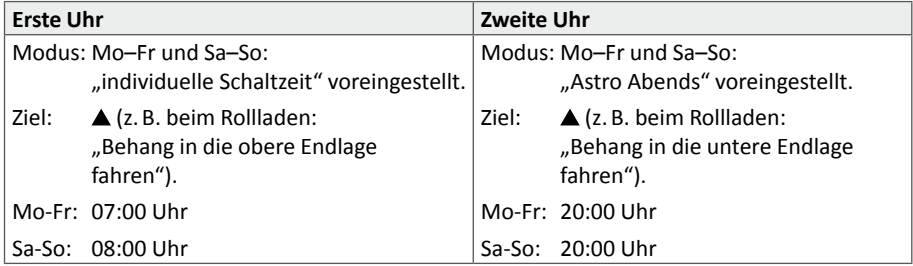

### **11.2. Gerät auf Werkseinstellung (= Auslieferzustand) zurücksetzen (= RESET)**

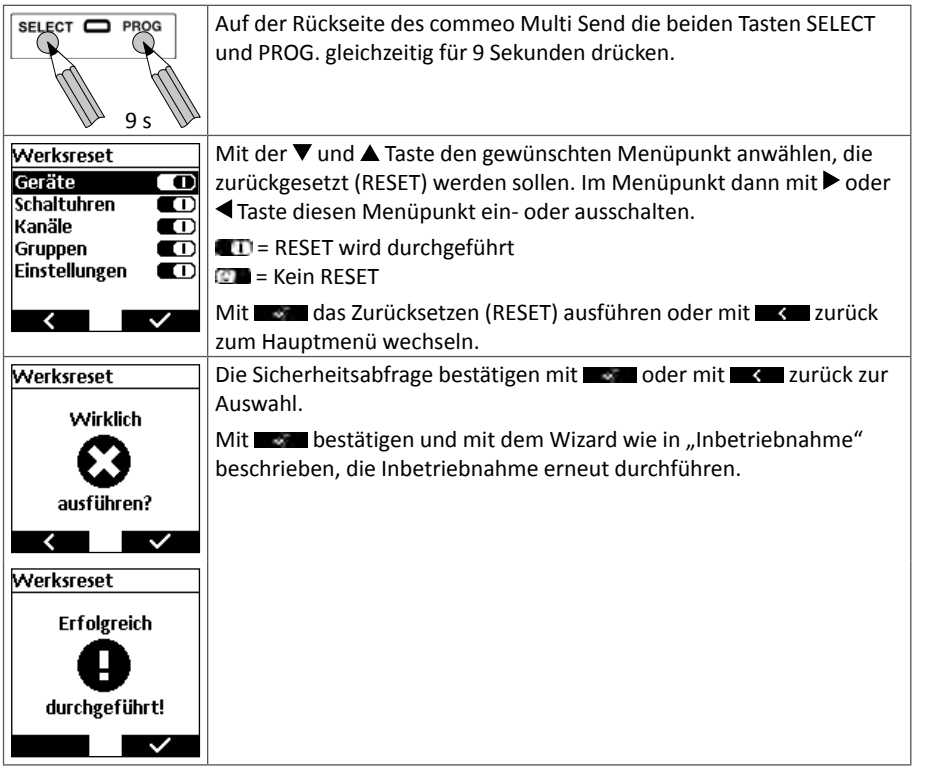

**Hinweis:** Ein einmal hergestellter Zustand PREMIUM bleibt auch nach einem RESET erhalten.

### <span id="page-15-0"></span>**12. Funktionserklärung**

### **12.1. Status-LED**

Ein ausgehendes Funksignal wird durch das grüne Aufleuchten der Status-LED signalisiert. Im Falle einer Meldung schaltet die Status-LED nach einiger Zeit von Grün auf Rot um. Sollte noch kein Empfänger auf dem ausgewählten Kanal eingelernt sein, leuchtet die LED orange.

### **12.2. Fahrtasten AUF, STOPP, AB**

Mit den Fahrtasten (Auf =  $\blacktriangle$ , Ab =  $\nabla$ ) können im Betriebsmodus die jeweiligen Antriebe und Empfänger des gewählten Kanals oder der ausgewählten Gruppe gefahren werden.

**Hinweis:** Bei einer Markise ist AUF (▲) die Einfahrt und AB (▼) die Ausfahrt.

Befindet sich der commeo Multi Send in einem Menüpunkt so kann über diese Tasten die Auswahl vorgenommen werden.

### **12.3. Kanal-/Gruppenwahltaste**

Mit der Kanal- oder Gruppenwahltaste können die einzelnen Kanäle und Gruppen ausgewählt werden.

**Hinweis:** Der Fahrbefehl in der Zentralgruppe schaltet **alle** in den commeo Multi Send eingelernten Antriebe und Empfänger.

### **12.4. AUTO/MAN-Umschaltung**

In der Stellung "Automatik" (AUTO) werden automatische und manuelle Fahrbefehle vom commeo Multi Send gesendet. In der Stellung "Manuell" (MAN) werden nur manuelle Fahrbefehle vom commeo Multi Send gesendet (AUF, STOPP, AB per Tastendruck).

### **12.5. Aufrufen des Menüs**

Mit der linken Display-Taste wird das Hauptmenü aufgerufen. Auswahl und Einstellungen werden im Kapitel "Programmierung" beschrieben.

Mit längerem Drücken der linken Display-Taste wird die Sensorvisualisierung eingeschaltet und die aktuellen Sensorwerte (Wind, Sonne, ...) werden angezeigt. Hierzu muss die Sensorvisualisierung im Menü zu aktiviert sein.

## **12.6. SELECT-Taste/PROG.-Taste**

Mit SELECT-Taste und PROG.-Taste auf der Rückseite des commeo Multi Send werden die einzelnen Antriebe und Empfänger eingelernt und eingestellt. Die genauen Anweisungen hierzu finden sich in der Anleitung des jeweiligen Antriebs bzw. Empfängers.

### <span id="page-16-0"></span>**12.7. Zwischenposition 1**

Die Zwischenposition ist eine frei wählbare Position zwischen der oberen und unteren Endlage. **Zwischenposition 1 einstellen:**

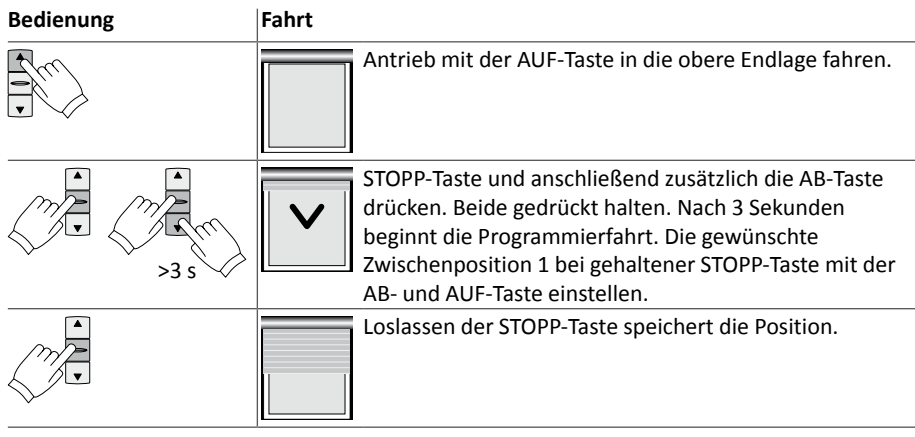

### **Zwischenposition 1 anfahren:**

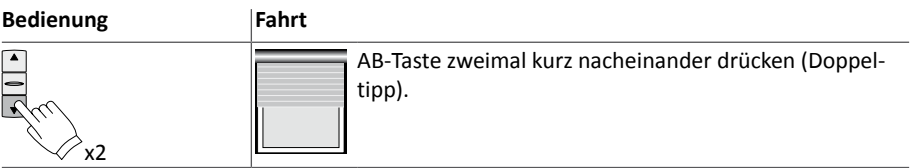

### <span id="page-17-0"></span>**12.8. Zwischenposition 2 (Lüftung/Wendung**

Die Zwischenposition ist eine frei wählbare Position zwischen der oberen und unteren Endlage. **Zwischenposition 2 einstellen:**

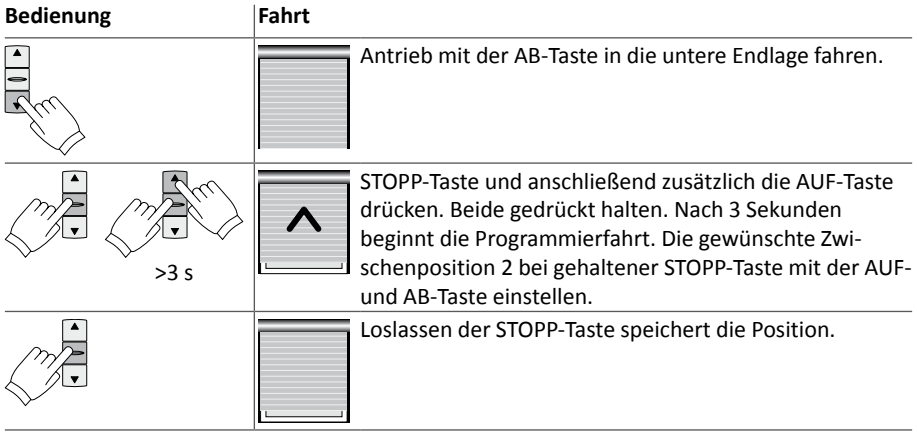

### **Zwischenposition 2 anfahren:**

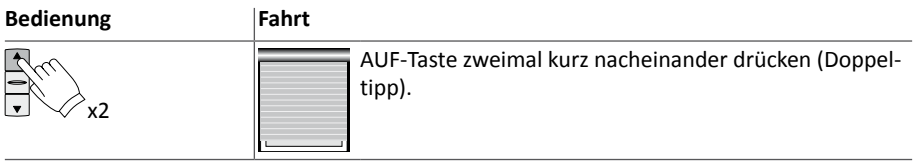

<span id="page-18-0"></span>**Hinweis:** Der commeo Multi Send wird immer in der **BASIS-Version** ausgeliefert.

#### **13. Gerätebeschreibung**

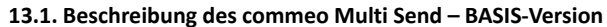

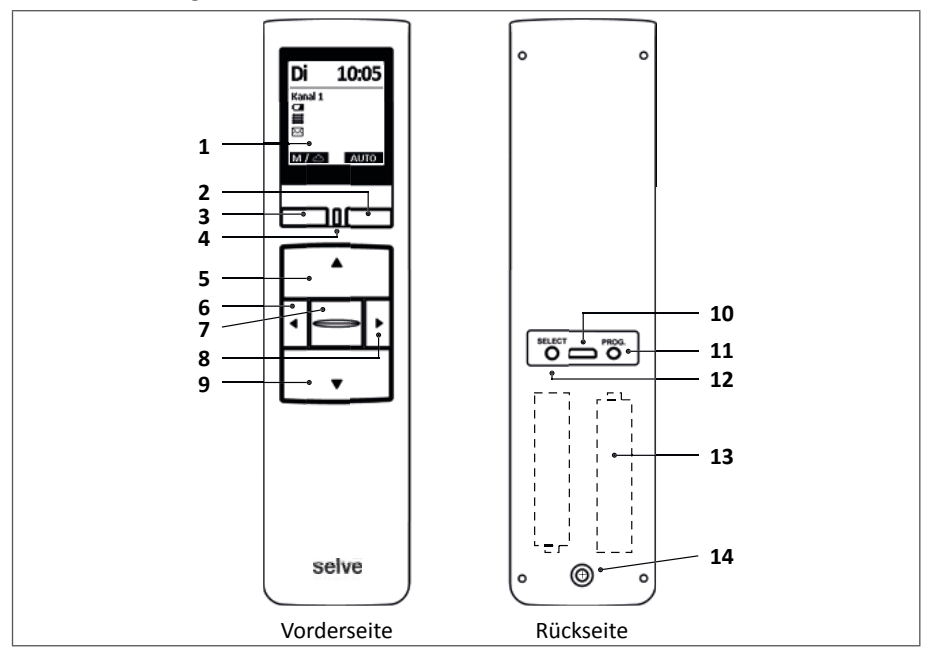

- Display
- **Display-**Taste rechts
- **Display-**Taste links
- Status-LED
- **AUF-**Taste
- Kanalwahl-Taste links
- **STOPP-**Taste
- Kanalwahl-Taste rechts
- **AB-**Taste
- Micro-USB-Anschluss
- Programmier-Taste**/PROG.**
- Select-Taste**/SELECT**
- 2 x AAA Batterien (innenliegend)
- Sicherungsschraube für das Batteriefach

## <span id="page-19-0"></span>**13.2. Beschreibung des Displays**

### **13.2.1. Betriebsmodus**

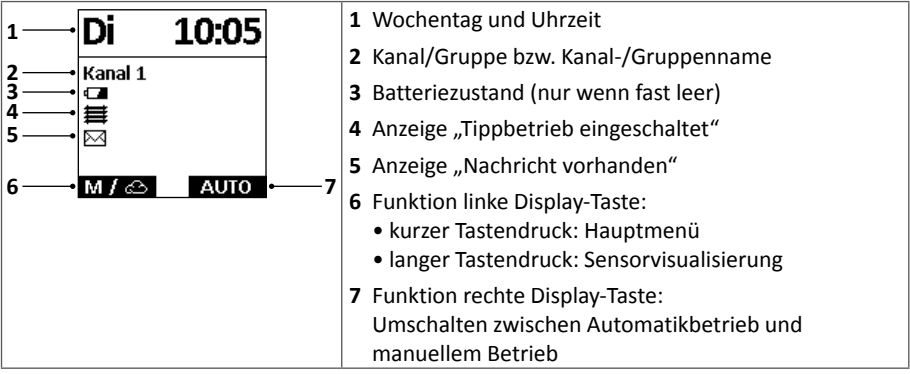

### **13.2.2. Menümodus**

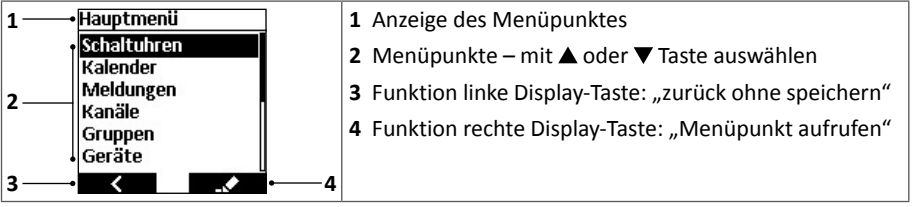

### <span id="page-20-0"></span>**14. Programmierung**

### 14.1. Startbild "Positionsanzeige"

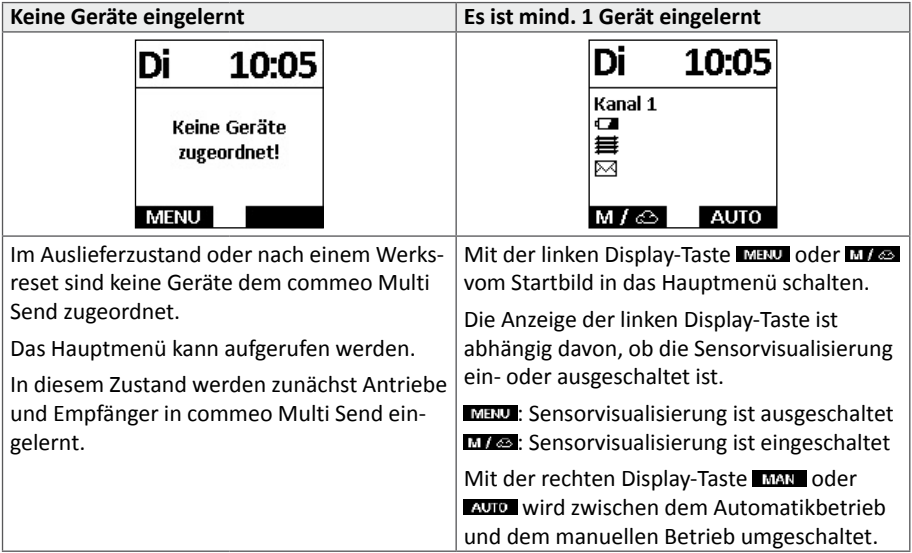

### **14.1.1. Automatikbetrieb – manueller Betrieb**

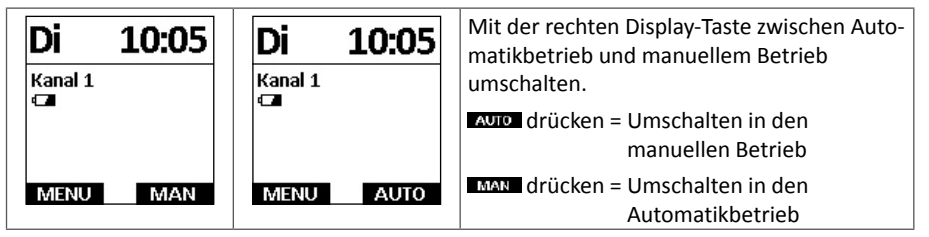

#### <span id="page-21-0"></span>**14.2. Übersicht über das Hauptmenü**

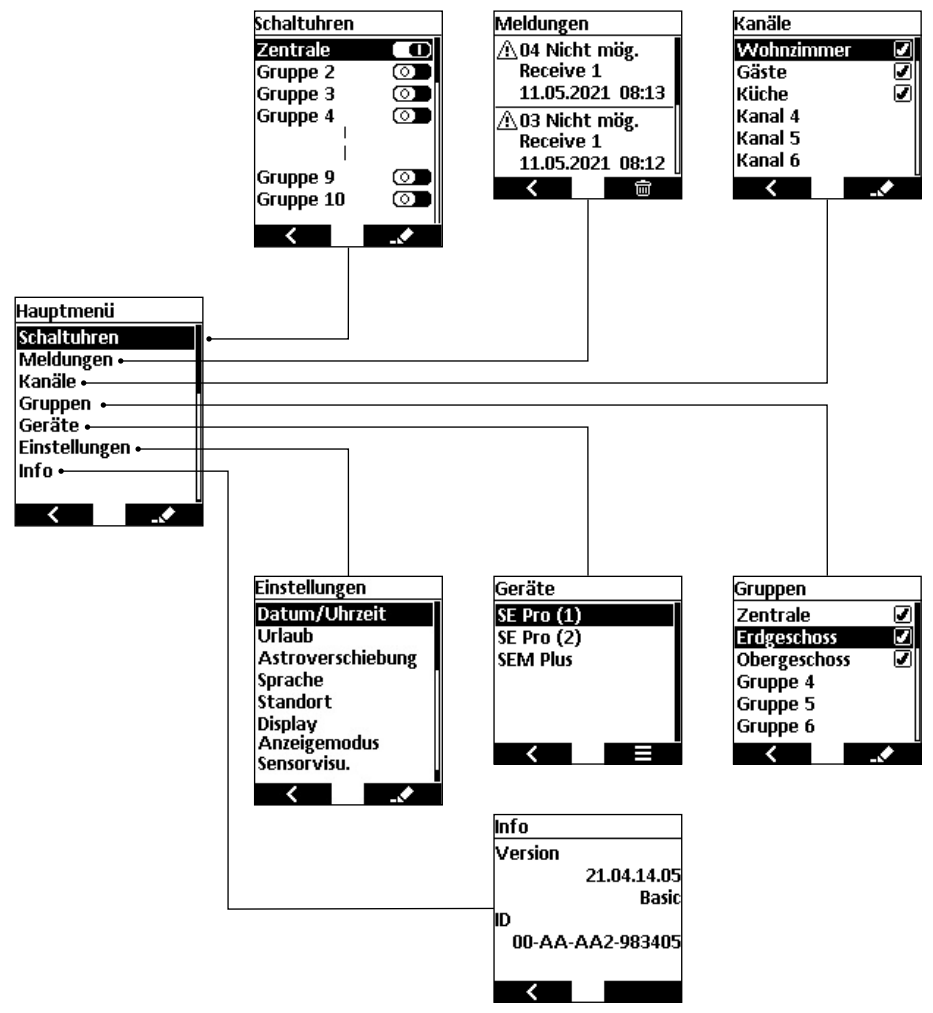

#### **14.3. Hauptmenü und Menüübersicht**

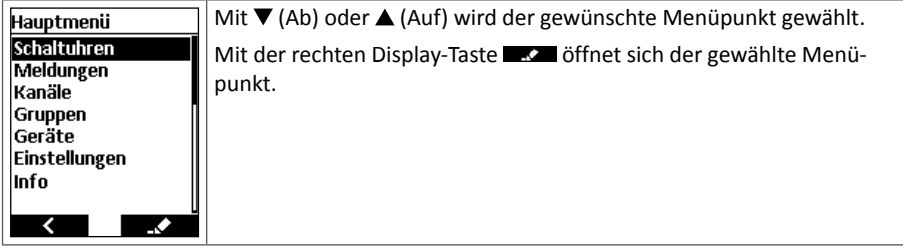

### <span id="page-22-0"></span>**14.4. Schaltuhren**

Vom Hauptmenü mit der rechten Display-Taste **in das Menü** "Schaltuhren" wechseln. Weiter mit der rechten Display-Taste state in das Menü der Zentrale bzw. Gruppe wechseln, wo die Schaltzeiten eingestellt und die Gruppen aktiviert/deaktiviert werden. Vom jeweiligen Untermenü mit der linken Display-Taste **och als die speichern zurück in das vorhergehende** Menü. Im Menü der Zentrale oder der Gruppe mit der rechten Display-Taste  $\Box$  die geänderten Werte speichern und in das Menü "Schaltuhren" zurückkehren.

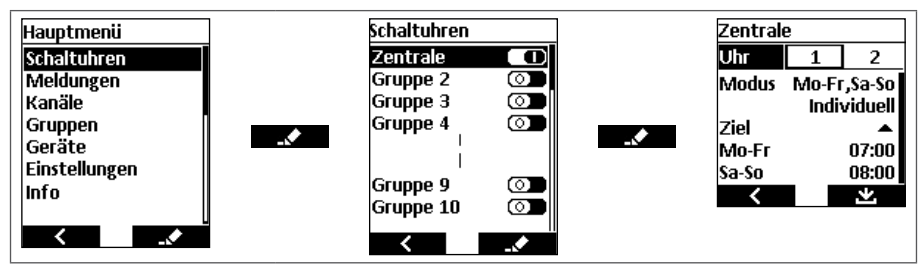

#### 14.4.1. Menü "Schaltuhren"

- Es lassen sich für 10 Gruppen jeweils 2 Schaltzeiten programmieren.
- Mit den Fahrtasten  $\triangle$  (Auf) und  $\nabla$  (Ab) die Zentrale oder eine gewünschte Gruppe anwählen.
- Mit der Kanalwahl-Taste  $\blacktriangleright$  die Funktion der Zentrale/Gruppe aktivieren  $\blacksquare$ D oder mit < die Funktion deaktivieren ...

#### **14.4.2. Auswahl von 2 Schaltzeiten**

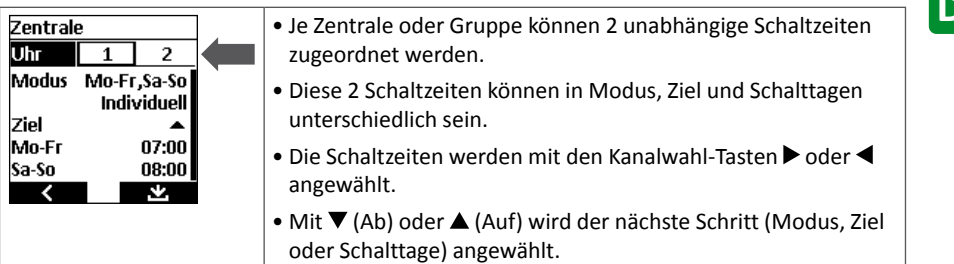

### <span id="page-23-0"></span>**14.4.3. Modus (Schalttage)**

Zur Anzeige der drei Modi die STOPP-Taste drücken. Den gewünschten Modus mit ▼ (Ab) oder  $\triangle$  (Auf) wählen und mit **bestätigen.** 

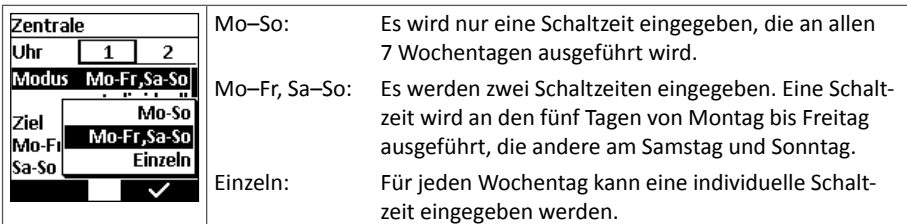

#### **14.4.4. Schaltzeit**

Zur Anzeige der drei Schaltzeiten die STOPP-Taste drücken. Die gewünschte Schaltzeit mit  $\nabla$  (Ab) oder  $\triangle$  (Auf) wählen und mit  $\triangle$  bestätigen.

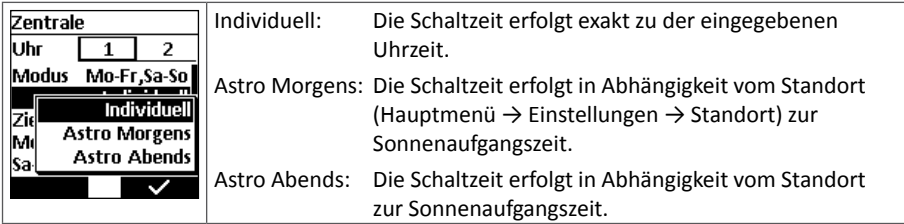

#### **14.4.5. Ziel**

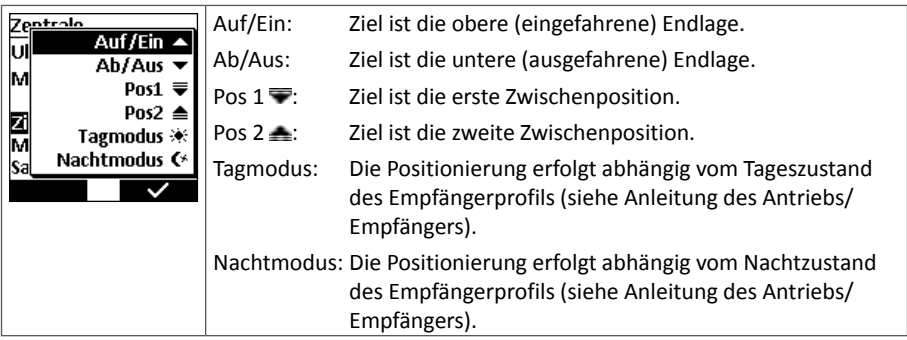

#### <span id="page-24-0"></span>**14.4.6. Eingabe der Schaltzeiten: Allgemein**

- Wochentage werden mit den  $\Psi$  (Ab) oder  $\blacktriangle$  (Auf) Tasten gewählt.
- Schalt- oder Sperrzeiten werden mit den Kanalwahl-Tasten  $\blacktriangleright$  (= Schaltzeit später) oder < (= Schaltzeit früher) eingestellt. Mit einem kurzen Tastendruck der Kanalwahl-Tasten wird die Schaltzeit minutenweise eingestellt. Mit längerem Tastendruck der Kanalwahl-Tasten erfolgt ein schneller, automatischer Durchlauf.
- Soll an einem Tag oder an mehreren Tagen kein Schaltereignis erfolgen, verbleibt die Anzeige bei ---
- Um eine bereits eingestellte Schalt- oder Sperrzeit auszuschalten, mit den Kanalwahl-Tasten oder die Zeit auf 00:00 Uhr stellen. Die Ziffern werden dann automatisch abgeschaltet und ---- wird angezeigt.
- Eine Verschiebung der Astrozeiten über alle Gruppen erfolgt im Menü "Einstellungen".

#### **14.4.7. Eingabe der Schaltzeiten: Astrozeiten**

Für die genaue **Astrofunktion** muss die geographische Lage und das aktuelle Datum angegeben sein (Menü "Einstellungen"). Die Astrofunktion berechnet die Schaltzeiten nach den tagesaktuellen Sonnenauf- und untergangszeiten. Diese Zeiten variieren täglich.

#### **14.4.8. Eingabe der Schaltzeiten: Sperrzeiten**

Ohne Angabe einer **Sperrzeit** wird die tagesaktuelle Astrozeit ausgeführt. Mit Angabe einer Sperrzeit wird die Astrozeit begrenzt, damit die Schaltzeit im Sommer morgens nicht zu früh und abends nicht zu spät ausgeführt wird.

**Beispiel:** Astro Morgens, Sperrzeit 8:00 Uhr: Auch wenn die Morgendämmerung im Sommer früher stattfindet, wird ein Schaltbefehl **NICHT VOR** 8:00 Uhr ausgeführt.

> Astro Abends, Sperrzeit 18:00 Uhr: Auch wenn die Abenddämmerung im Sommer später stattfindet, wird der Schaltbefehl **SPÄTESTENS UM** 18:00 Uhr ausgeführt.

### <span id="page-25-0"></span>**14.4.9. Eingabe der Schalt-/Sperrzeiten: Modus einzeln**

Displayansichten

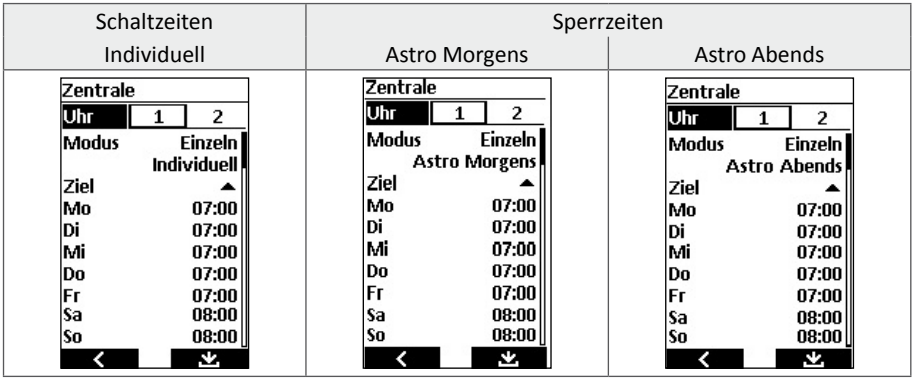

### **14.4.10. Eingabe der Schalt-/Sperrzeiten: Modus Mo–Fr und Sa–So**

Displayansichten

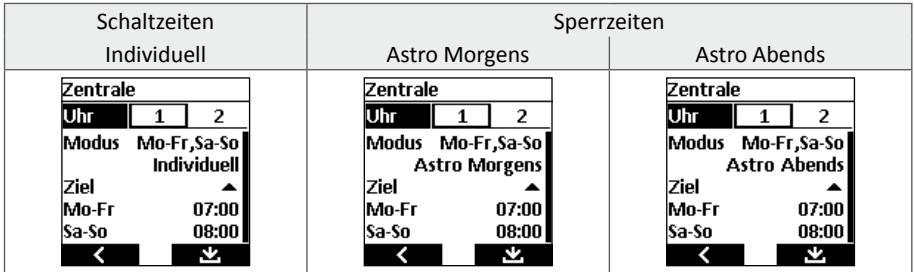

### **14.4.11. Eingabe der Schalt-/Sperrzeiten: Modus Mo–So**

Displayansichten

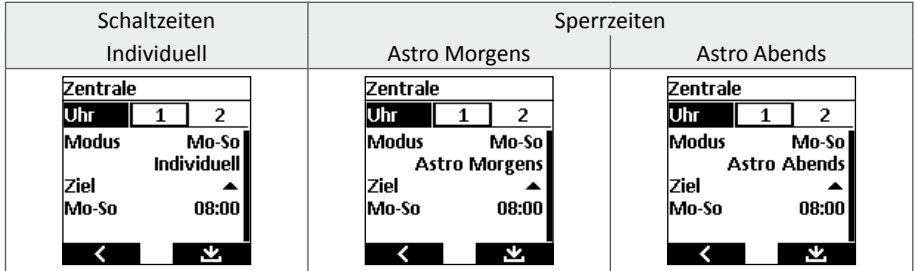

### <span id="page-26-0"></span>**14.5. Meldungen**

Im Hauptmenü mit den Fahrtasten ▲ (Auf) und ▼ (Ab) das Menü "Meldungen" wählen und mit der rechten Display-Taste **in das Menü** "Meldungen" wechseln. Mit **ohne** speichern zurück in das Hauptmenü wechseln.

#### **14.5.1. Meldungen (Push-Nachricht) lesen**

Mit den Fahrtasten  $\triangle$  (Auf) und  $\nabla$  (Ab) durch die Push-Nachrichten scrollen. Die Push-Nachrichten sind fortlaufend nummeriert.

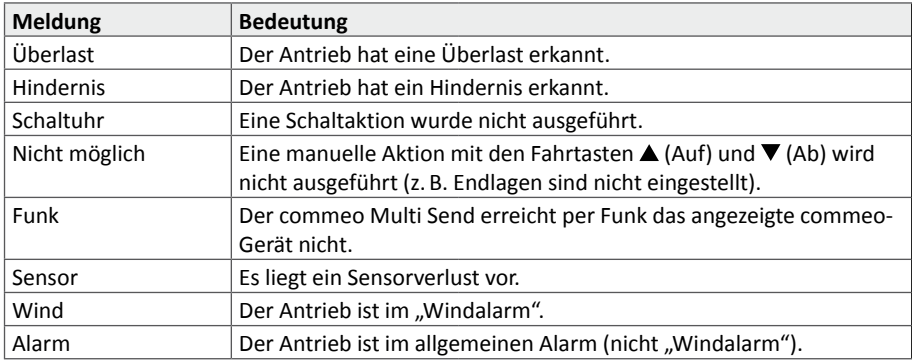

#### **14.5.2. Nachricht(en) löschen**

**Hinweis:** Es werden immer alle Nachrichten gelöscht.

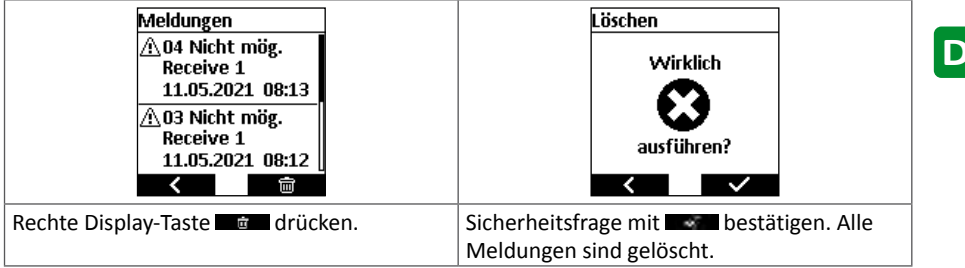

#### <span id="page-27-0"></span>**14.6. Kanäle**

Im Hauptmenü mit den Fahrtasten ▲ (Auf) und ▼ (Ab) das Menü "Kanäle" wählen und mit der rechten Display-Taste **in das Menü** "Kanäle" wechseln. Mit **in Kan**dhe speichern zurück in das Hauptmenü wechseln.

Der Kanal beschreibt den Zusammenschluss von einem oder mehreren Geräten. Zweckmäßigerweise sollte einem Kanal immer nur ein Antrieb ober Empfänger zugeordnet sein.

Im Menü "Kanäle" ist direkt ersichtlich, ob dem Kanal ein Gerät oder mehrere Geräte zugeordnet sind oder ob der Kanal noch frei ist.

**Hinweis:** Einem Kanal kann keine Zeitschaltuhr zugewiesen werden. In diesem Fall muss zusätzlich eine Gruppe mit dem Gerät bzw. den Geräten angelegt werden.

### **14.6.1. Kanal umbenennen**

Die 20 Kanäle können individuell benannt werden.

**Beispiel:** Ein Kanal wird nach einem Raum benannt, z.B. Wohnzimmer. Diesem Kanal können dann die im commeo Multi Send gespeicherten Geräte zugeordnet (= aktiviert) werden.

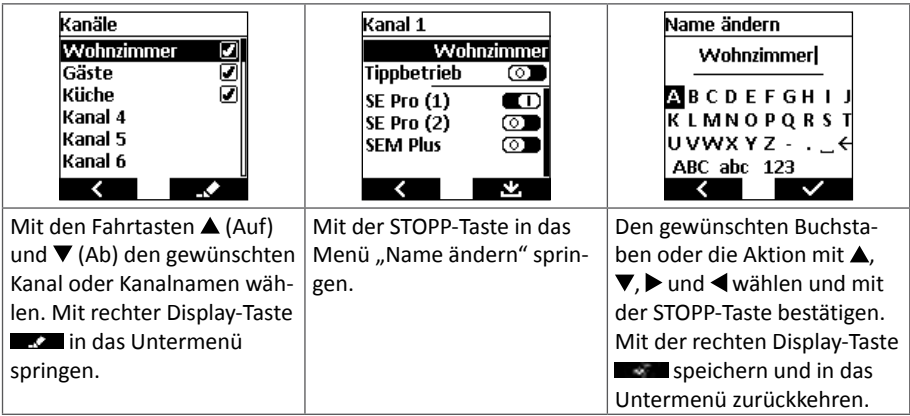

## <span id="page-28-0"></span>**14.6.2. Umstellung Tippbetrieb/Selbsthaltung**

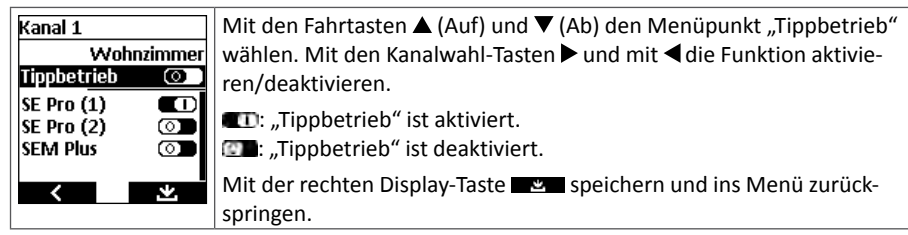

**Hinweis:** Im Tippbetrieb fährt der Antrieb mit Drücken der Fahrtasten ▲ (Auf) und ▼ (Ab) mit einer Verzögerung von 0,5 Sekunden los. Nach dem Loslassen der Fahrtaste innerhalb der ersten Sekunde stoppt der Antrieb. Wird die Fahrtaste länger 1 Sekunde durchgängig gedrückt, geht der Antrieb in Selbsthaltung.

**Hinweis:** Um bei Raffstoren den exakten Lamellenwinkel einzustellen, ist der Tippbetrieb hilfreich.

Im Auslieferzustand ist der Tippbetrieb deaktiviert.

#### **14.6.3. Geräte einem Kanal zuordnen**

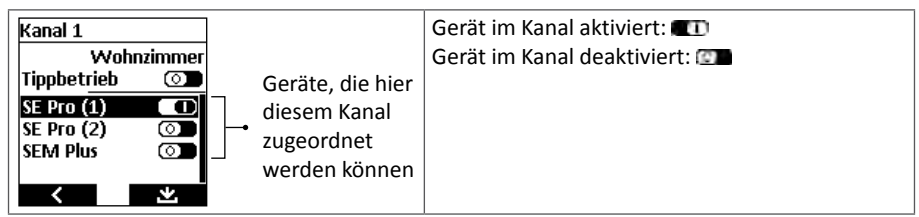

Jedem Kanal können mehrere Geräte zugeordnet werden. Im Display wird angezeigt, ob die Geräte, die diesem Kanal zugeordnet sind, aktiviert oder deaktiviert sind. Deaktivierte Geräte reagieren nicht auf den Schaltbefehl.

Mit den Kanalwahl-Tasten  $\blacktriangleright$  und mit  $\blacktriangleleft$  die Funktion aktivieren/deaktivieren. Mit der rechten Display-Taste speichern und ins Menü zurückspringen.

### <span id="page-29-0"></span>**14.7. Gruppen**

Im Hauptmenü mit den Fahrtasten  $\triangle$  (Auf) und  $\nabla$  (Ab) das Menü "Kanäle Gruppen" und mit der rechten Display-Taste **in das Menü** "Gruppen" wechseln. Mit **in der eine** ohne speichern zurück in das Hauptmenü wechseln.

Eine Gruppe beschreibt den Zusammenschluss von einem oder mehreren Kanälen. Die Zuordnung der Kanäle zu den Gruppen wird hier konfiguriert.

Im Menü "Gruppen" ist direkt ersichtlich, ob ein oder mehrere Kanäle der Gruppe zugeordnet sind oder die Gruppe noch frei ist.

Der Gruppe "Zentrale" sind alle Kanäle zugeordnet.

### **14.7.1. Zentrale**

Zur Änderung eines Gruppennamens immer mit der rechten Display-Taste und ins Menü zurückspringen.

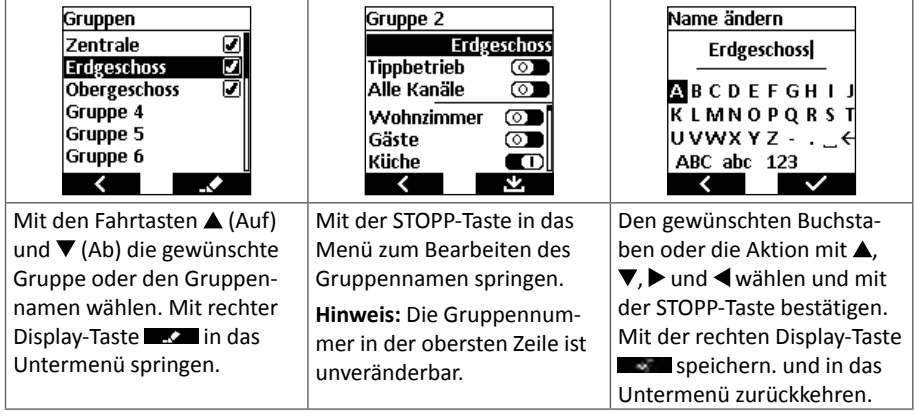

### <span id="page-30-0"></span>**14.7.2. Umstellung Tippbetrieb/Selbsthaltung**

**Hinweis:** Hier wird beschrieben, wie der Tippbetrieb für eine Gruppe, also mehrere Antriebe und Empfänger eingestellt wird. Im Menü "Kanäle" kann der Tippbetrieb für einzelne Kanäle separat aktiviert/deaktiviert werden.

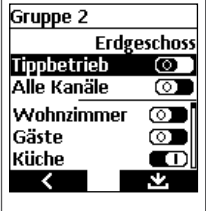

Mit den Fahrtasten  $\triangle$  (Auf) und  $\nabla$  (Ab) den Menüpunkt "Tippbetrieb" wählen. Mit den Kanalwahl-Tasten > und mit < die Funktion aktivieren/deaktivieren.

**ID:** ...Tippbetrieb" ist aktiviert.

**The Mullet Stude**: "Tippbetrieb" ist deaktiviert.

Mit der rechten Display-Taste speichern und ins Menü zurückspringen.

**Hinweis:** Im Tippbetrieb fährt der Antrieb mit Drücken der Fahrtasten ▲ (Auf) und ▼ (Ab) mit einer Verzögerung von 0,5 Sekunden los. Nach dem Loslassen der Fahrtaste innerhalb der ersten Sekunde stoppt der Antrieb. Wird die Fahrtaste länger 1 Sekunde durchgängig gedrückt, geht der Antrieb in Selbsthaltung.

Im Auslieferzustand ist der Tippbetrieb deaktiviert.

### <span id="page-31-0"></span>**14.7.3. Kanäle einer Gruppe zuordnen**

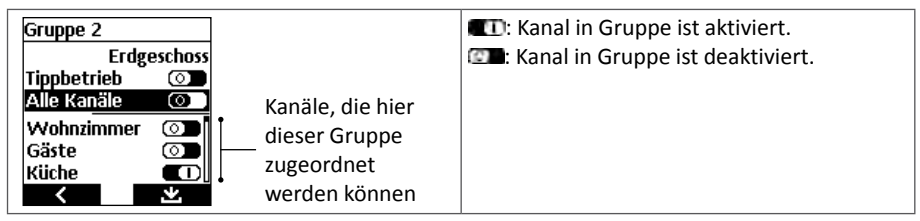

Jeder Gruppe können mehrere Kanäle zugeordnet werden. Im Display wird angezeigt, ob die Kanäle, die dieser Gruppe zugeordnet sind, aktiviert oder deaktiviert sind. Deaktivierte Kanäle reagieren nicht auf den Schaltbefehl.

Mit den Kanalwahl-Tasten  $\blacktriangleright$  und mit  $\blacktriangleleft$  die Funktion aktivieren/deaktivieren. Mit der rechten Display-Taste speichern und ins Menü zurückspringen.

Mit der Funktion "Alle Kanäle" können alle der Gruppe zugeordneten Kanäle auf einmal aktiviert werden. Mit der Aktivierung sind die einzelnen Kanäle nicht mehr im Display sichtbar. Ist diese Funktion deaktiviert, können einzelne oder alle Kanäle einzeln aktiviert werden.

**Hinweis:** Mit der Deaktivierung wird angezeigt, ob und welche Kanäle der Gruppe bereits zugeordnet sind oder ob die Gruppe noch frei ist.

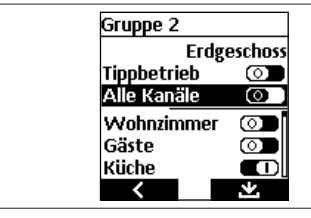

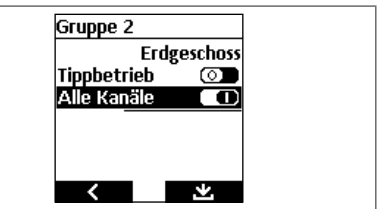

Mit den Kanalwahl-Tasten ▶ und mit ◀ die Funktion aktivieren/deaktivieren.

**II:** Funktion "Alle Kanäle" ist aktiviert.

**DET:** Funktion "Alle Kanäle" ist deaktiviert.

Mit der rechten Display-Taste  $\blacksquare$  speichern und ins Menü zurückspringen.

### <span id="page-32-0"></span>**14.8. Geräte**

⋜

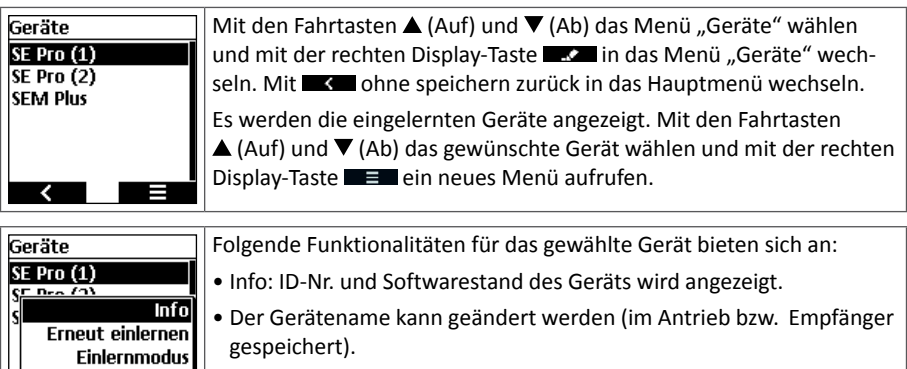

- Die Sensorwerte lassen sich editieren.
	- Geräte können gelöscht werden.

#### **14.8.1. Gerätenamen ändern**

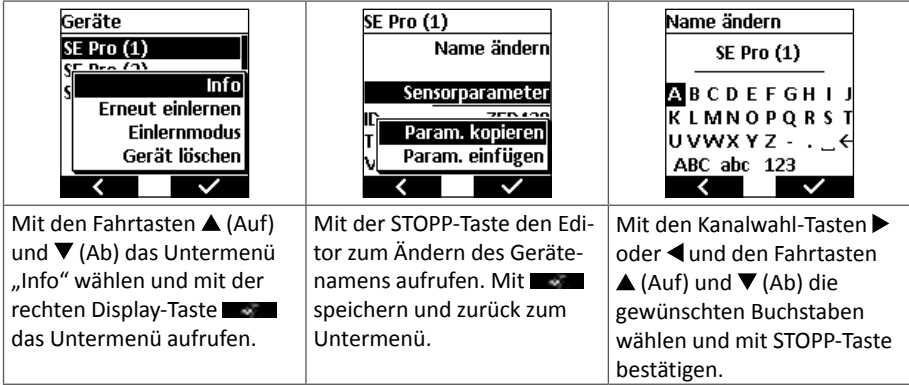

#### <span id="page-33-0"></span>**14.8.2. Sensorparameter editieren**

Um Sensorwerte zu editieren, muss mindestens ein aktiver Sensor (z.B. commeo Sensor WSRF) mit dem commeo Multi Send verbunden sein. Ist kein Sensor verbunden, erscheint die Anzeige "Sensorparameter" nicht im Display.

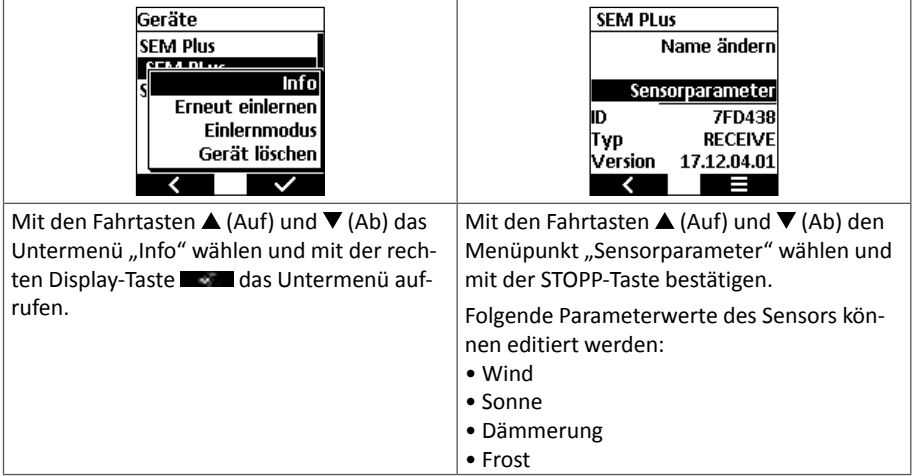

#### **Windgeschwindigkeit**

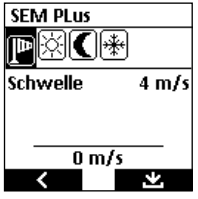

In Abhängigkeit von der Windgeschwindigkeit wird für das gewählte Gerät eine Aktion ausgeführt. Überschreitet die mit dem Sensor gemessene Windgeschwindigkeit den eingestellten Wert, wird eine Aktion für das gewählte Gerät ausgeführt (z.B. wird die Markise aus Sicherheitsgründen eingefahren).

Mit den Kanalwahl-Tasten boder <das Wind-Symbol (Windsack) auswählen. Die eingestellte zulässige Windgeschwindigkeit des gewählten

Geräts wird als "Schwelle" angezeigt.

Mit den Fahrtasten ▲ (Auf) und ▼ (Ab) das Untermenü "Schwelle" wählen. Mit den Kanalwahl-Tasten  $\blacktriangleright$  oder  $\blacktriangleleft$  die zulässige Windgeschwindigkeit für dieses Gerät einstellen. Der Einstellbereich ist 2 m/s bis 30 m/s. Im unteren Bereich des Displays wird die aktuell gemessene Windgeschwindigkeit angezeigt.

- $\blacktriangleright$  = Die zulässige Windgeschwindigkeit um 2 m/s vergrößern.
- $\blacktriangleleft$  = Die zulässige Windgeschwindigkeit um 2 m/s verkleinern.

Hinweis: Die Funktion "Windüberwachung" ist nicht abschaltbar.

Mit der rechten Display-Taste  $\Box$  die Änderung bestätigen und mit  $\Box$  die Kontrollanzeige bestätigen.

Für eine weitere Sensorparametrisierung erneut mit den Fahrtasten  $\triangle$  (Auf) und  $\nabla$  (Ab) die Funktion "Sensorparameter" wählen und mit STOPP-Taste bestätigen.

#### **Sonnenlichtautomatik**

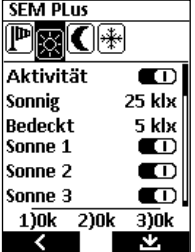

In Abhängigkeit von der Intensität des Sonnenlichtes wird für das gewählte Gerät eine Aktion ausgeführt (z.B. wird die Markise für die Verschattung ausgefahren).

Mit den Kanalwahl-Tasten  $\blacktriangleright$  oder < das Sonnen-Symbol auswählen. Mit den Fahrtasten ▲ (Auf) und ▼ (Ab) die Funktion "Aktivität" wählen. Die Funktion der Sonnenlichtautomatik lässt sich aktivieren/deaktivieren.

**D**: Funktion "Sonnenlichtautomatik" ist aktiviert.

: Funktion "Sonnenlichtautomatik" ist deaktiviert.

Mit den Fahrtasten  $\triangle$  (Auf) und  $\nabla$  (Ab) die Werte für "Sonnig" und "Bedeckt" und Sonne 1 bis 3 wählen.

- **Sonnig:** Steigt der mit dem eingelernten Sensor gemessene Sonnenlichtwert über den eingestellten Wert, wird eine Aktion an dem gewählten Gerät ausgeführt (z.B. Markise fährt aus). Der Wert kann mit den Kanalwahl-Tasten  $\blacktriangleright$  oder  $\blacktriangleleft$  in Schritten von 5 klux zwischen 20 klux und 100 klux eingestellt werden.
- **Bedeckt:** Sinkt der Sonnenlichtwert unten den eingestellten Wert, wird eine Aktion an dem gewählten Gerät ausgeführt (z.B. Markise fährt ein). Der Wert kann Der Wert kann mit den Kanalwahl-Tasten  $\blacktriangleright$  oder  $\blacktriangleleft$  in Schritten von 5 klux zwischen 5 klux und 85 klux eingestellt werden. Der Wert "Bedeckt" ist immer mindestens 15 klux kleiner als der Wert "Sonnig" (=Hysterese).
- **Sonne 1–3:** Der commeo Sensor WS und WSRF hat drei Lichtmesseinheiten. Deren Durchschnittswert ist die Bezugsgröße für die Bewertung "Sonnig" oder "Bedeckt".

Die Lichtmesseinheiten lassen sich einzeln aktivieren/deaktivieren.

**ID:** Funktion "Lichtmesseinheiten" ist aktiviert.

**CI:** Funktion ..Lichtmesseinheiten" ist deaktiviert.

 Damit lässt sich in etwa eine Fassadensteuerung nach 3 Himmelsrichtungen einstellen.

**Hinweis:** Durch Streulicht kann es zu Überschneidungen kommen.

**Hinweis:** Im unteren Bereich des Displays werden die aktuell von der Sensorik gemessenen Lichtwerte der drei Lichtmesseinheiten angezeigt.

#### **Dämmerungsautomatik**

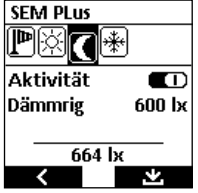

In Abhängigkeit von der Intensität des Umgebungslichtes wird für das gewählte Gerät eine Aktion ausgeführt (z.B. wird die Markise abends eingefahren oder der Raffstore abends heruntergefahren).

Mit den Kanalwahl-Tasten boder <das Dämmerung-Symbol auswählen. Mit den Fahrtasten ▲ (Auf) und ▼ (Ab) die Funktion "Aktivität" wählen. Die Funktion der Dämmerungs-automatik lässt sich aktivieren/ deaktivieren.

**D**: Funktion "Dämmerung" ist aktiviert.

**Dem**: Funktion "Dämmerung" ist deaktiviert.

Mit den Fahrtasten  $\triangle$  (Auf) und  $\nabla$  (Ab) die Werte für "Dämmrig" wählen und den Wert mit den Kanalwahl-Tasten boder in Schritten von 20 lux zwischen 400 lux und 800 lux eingestellt werden.

**Hinweis:** Im unteren Bereich des Displays wird der aktuell von der Sensorik gemessenen Dämmerungswert angezeigt.

### **Frostwächter**

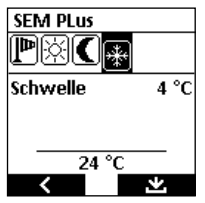

In Abhängigkeit von der gemessenen Temperatur wird für das gewählte Gerät eine Aktion ausgeführt (z.B. wird die die Markise wird nicht automatisch ausgefahren).

Mit den Kanalwahl-Tasten  $\blacktriangleright$  oder < das Frost-Symbol auswählen. Mit den Fahrtasten ▲ (Auf) und ▼ (Ab) die Funktion "Schwelle" wählen.

Mit den Kanalwahl-Tasten  $\blacktriangleright$  oder  $\blacktriangleleft$  in Schritten von 1 °C zwischen -15 °C und +5 °C die Schwellentemperatur einstellen. Singt der am Sensor

gemessene Temperaturwert unter den eingestellten Temperaturwert, wird für das gewählte Gerät eine Aktion ausgeführt (z.B. Markise einfahren).

**Hinweis:** Im unteren Displaybereich wird der aktuell am Sensor gemessene Temperaturwert angezeigt.

**Hinweis:** Diese Funktion ist nicht abschaltbar!

### **Regenfunktion**

In Abhängigkeit von Feuchtigkeit (Regen) oder Trockenheit wird für das gewählte Gerät eine Aktion ausgeführt (z.B. wird die die Markise eingefahren und die automatische Ausfahrt verhindert). Bei der Regenfunktion können keine Schwellwerte eingestellt werden, es gibt nur die zwei Zustände "nass" oder "trocken".

**Hinweis:** Diese Funktion ist nicht abschaltbar!
### **BASIS-Version**

### **14.8.3. Sensorparameter kopieren und einfügen**

Mit dieser Funktion können die eingestellten Werte eines Geräts für Wind, Sonne, Dämmerung und Frost in eine Zwischenablage im commeo Multi Send abgelegt werden. Wird ein weiteres Gerät gewählt, kann der Inhalt der Zwischenablage beliebig oft auf weitere Geräte übertragen werden. Vorhandene Werte werden überschrieben.

**Hinweis:** Die Zwischenablage wird zum Tageswechsel gelöscht, damit keine versehentlichen Aktionen zum Verstellen der Anlage führen.

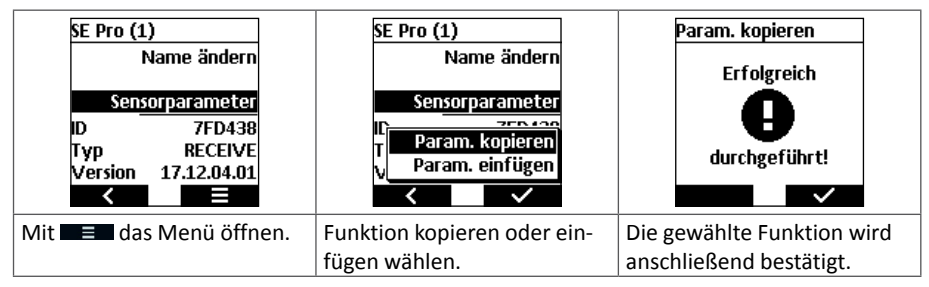

#### **14.8.4. Erneut einlernen**

Dieser Punkt ist notwendig, falls ein Backup eingespielt wurde oder ein Reset bei einem Antrieb durchgeführt wurde, wodurch eine erneute Verbindung zu dem Gerät notwendig wird.

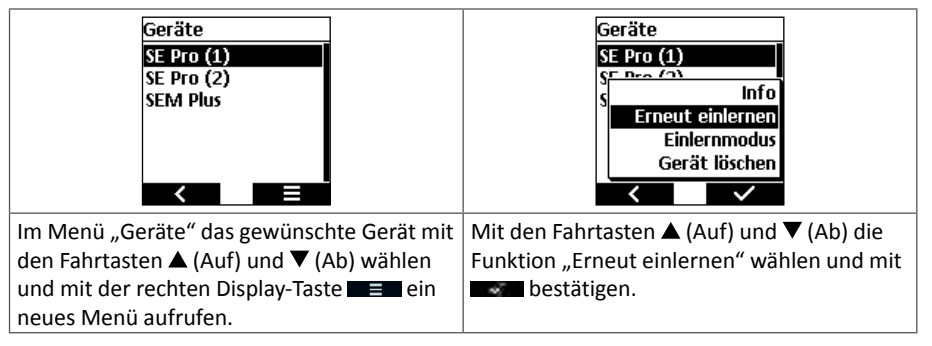

# **BASIS-Version**

### **14.8.5. Einlernmodus**

Die Funktion entspricht im Wesentlichen dem Suchlauf, der mit 3 Sekunden SELECT-Taste drücken auch erreicht wird. Neu gefundene Geräte werden direkt eingelernt und stehen dann in der Geräteliste zur Verfügung.

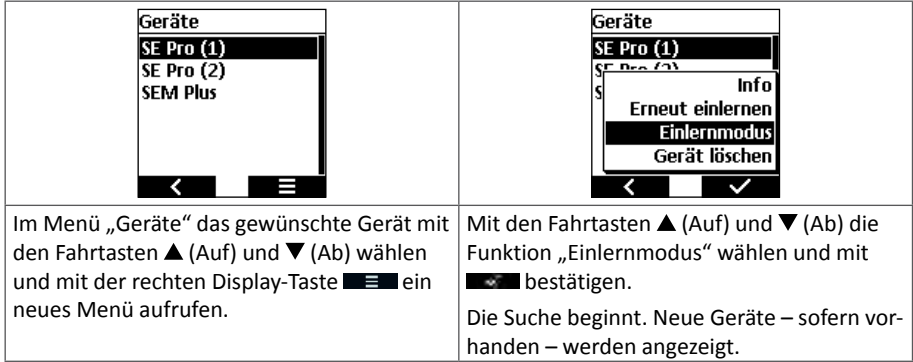

### **14.8.6. Gerät löschen**

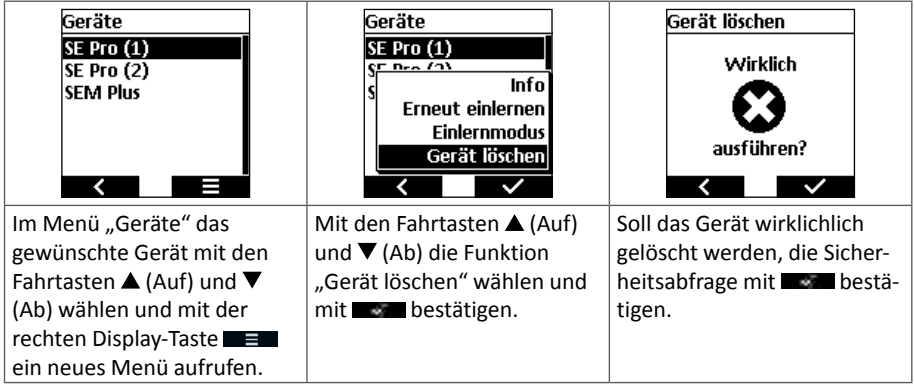

### **14.9. Einstellungen**

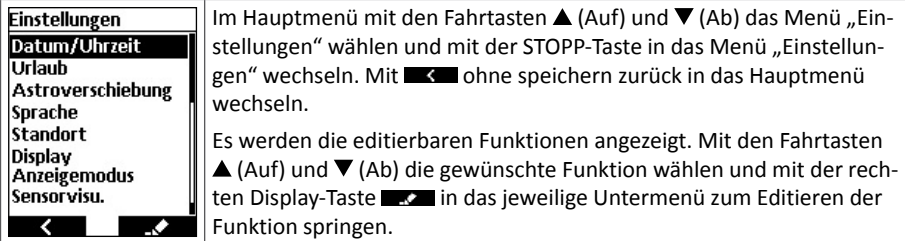

#### **14.9.1. Datum und Uhrzeit**

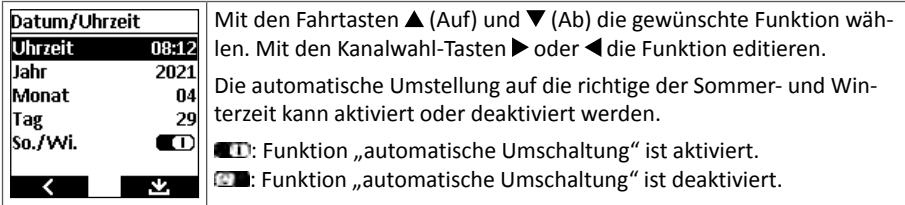

### **Uhrzeit**

Die Anzeige der eingestellten Uhrzeit erfolgt im 24 Stundenmodus "HH:MM".

Mit kurzem Tastendruck der Kanalwahl-Tasten  $\blacktriangleright$  (plus 1 Minute je Tastendruck) oder  $\blacktriangleleft$ (minus 1 Minute je Tastendruck) wird die Uhrzeit exakt eingestellt. Mit längerem Tastendruck auf eine der Kanalwahl-Tasten beginnt ein schneller Durch-lauf, zuerst im Minutenwechsel, dann im Wechsel von 10 Minuten. Loslassen der Kanalwahl-Taste stoppt den Durchlauf.

Weiter mit:

- Die Änderung mit der rechten Display-Taste speichern und in das Menü "Einstellungen" wechseln **oder**
- mit **EXE** ohne speichern zurück in das Menü "Einstellungen" wechseln oder
- mit den Fahrtasten  $\triangle$  (Auf) und  $\nabla$  (Ab) eine andere Funktion wählen und editieren.

#### **Jahr**

Die Anzeige des eingestellten Jahres erfolgt vierstellig "JJJJ". Es lassen sich die Jahre 2019 bis 2099 einstellen.

Mit kurzem Tastendruck der Kanalwahl-Tasten  $\blacktriangleright$  (plus 1 Jahr je Tastendruck) oder  $\blacktriangleleft$  (minus 1 Jahr je Tastendruck) wird das Jahr exakt eingestellt. Mit längerem Tastendruck auf eine der Kanalwahl-Tasten beginnt ein schneller Durchlauf.

Weiter mit:

- Die Änderung mit der rechten Display-Taste speichern und in das Menü "Einstellungen" wechseln **oder**
- mit **Comment on Speichern zurück in das Menü** "Einstellungen" wechseln **oder**
- mit den Fahrtasten  $\triangle$  (Auf) und  $\nabla$  (Ab) eine andere Funktion wählen und editieren.

### **BASIS-Version**

### **Monat**

Die Anzeige des eingestellten Monats erfolgt zweistellig "MM".

Mit kurzem Tastendruck der Kanalwahl-Tasten  $\blacktriangleright$  (plus 1 Monat je Tastendruck) oder  $\blacktriangleleft$  (minus 1 Monat je Tastendruck) wird der Monat exakt eingestellt. Mit längerem Tastendruck auf eine der Kanalwahl-Tasten beginnt ein schneller Durchlauf.

Weiter mit:

- Die Änderung mit der rechten Display-Taste  $\blacksquare$  speichern und in das Menü "Einstellungen" wechseln **oder**
- mit **EXE** ohne speichern zurück in das Menü "Einstellungen" wechseln oder
- mit den Fahrtasten  $\triangle$  (Auf) und  $\nabla$  (Ab) eine andere Funktion wählen und editieren.

### **Tag**

Die Anzeige des eingestellten Tages erfolgt zweistellig "TT".

Mit kurzem Tastendruck der Kanalwahl-Tasten  $\blacktriangleright$  (plus 1 Tag je Tastendruck) oder  $\blacktriangleleft$  (minus 1 Tag je Tastendruck) wird der Tag exakt eingestellt. Mit längerem Tastendruck auf eine der Kanalwahl-Tasten beginnt ein schneller Durchlauf.

Weiter mit:

- Die Änderung mit der rechten Display-Taste  $\blacksquare$  speichern und in das Menü "Einstellungen" wechseln **oder**
- mit **EXE** ohne speichern zurück in das Menü "Einstellungen" wechseln oder
- mit den Fahrtasten  $\triangle$  (Auf) und  $\nabla$  (Ab) eine andere Funktion wählen und editieren.

### **BASIS-Version**

### **14.9.2. Urlaub**

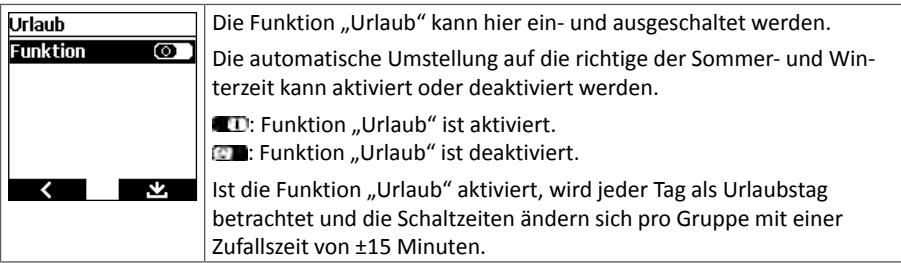

Weiter mit:

- Die Änderung mit der rechten Display-Taste  $\blacksquare$  speichern und in das Menü "Einstellungen" wechseln **oder**
- mit **Company** ohne speichern zurück in das Menü "Einstellungen" wechseln **oder**
- mit den Fahrtasten  $\triangle$  (Auf) und  $\nabla$  (Ab) eine andere Funktion wählen und editieren.

#### **14.9.3. Astroverschiebung**

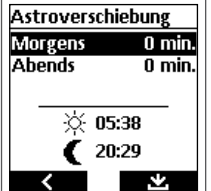

Die Astroverschiebung kann für morgens und abends jeweils getrennt um  $\pm$  120 Minuten verschoben werden. Mit den Fahrtasten  $\triangle$  (Auf) und  $\nabla$  (Ab) die Astroverschiebung morgens oder abends wählen. Mit den Kanalwahl-Tasten ▶ (plus 1 Minute je Tastendruck) oder ◀ (minus 1 Minute je Tastendruck) die Verschiebung festlegen.

Die jeweilige korrigierte Schaltzeit wird im Display angezeigt.

Weiter mit:

- Die Änderung mit der rechten Display-Taste speichern und in das Menü "Einstellungen" wechseln **oder**
- mit **K** ohne speichern zurück in das Menü "Einstellungen" wechseln **oder**
- mit den Fahrtasten  $\triangle$  (Auf) und  $\nabla$  (Ab) eine andere Funktion wählen und editieren.

**Hinweis:** Die hier eingestellte Astroverschiebung für morgens und abends wirkt sich auf **alle** Geräte aus. Sie wird zu einer Astroverschiebung, die im Menü "Schaltuhren" individuell für Geräte festgelegt wurde, hinzuaddiert bzw. subtrahiert.

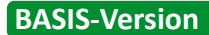

### **14.9.4. Sprache**

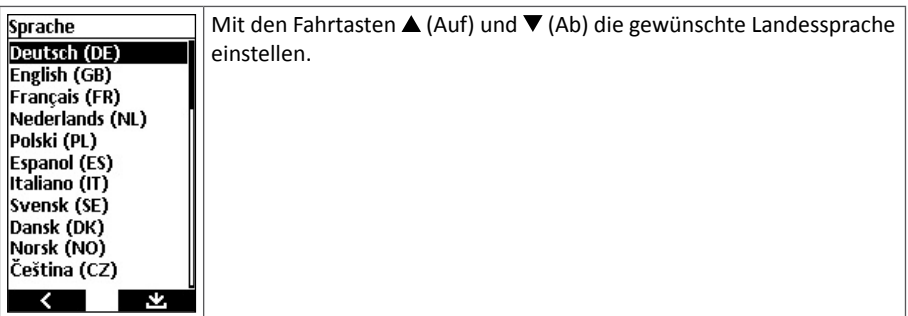

Weiter mit:

- Die Änderung mit der rechten Display-Taste speichern und in das Menü "Einstellungen" wechseln **oder**
- mit sure ohne speichern zurück in das Menü "Einstellungen" wechseln.

#### **14.9.5. Standort**

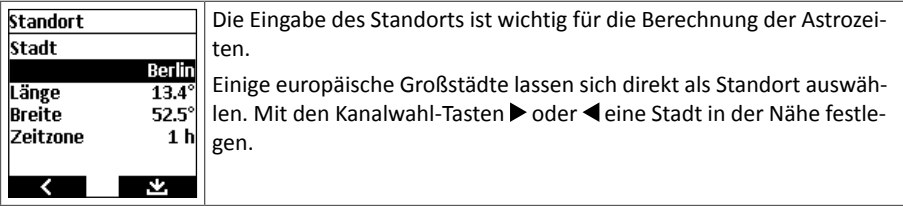

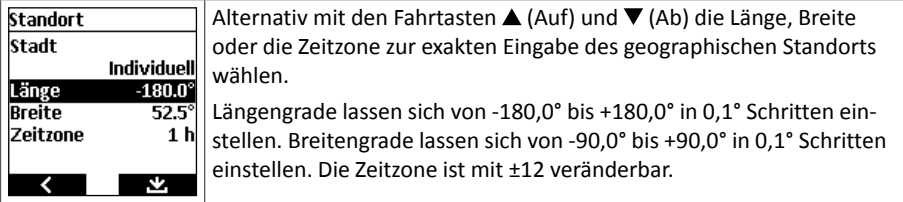

Weiter mit:

- Die Änderung mit der rechten Display-Taste speichern und in das Menü "Einstellungen" wechseln **oder**
- mit **K** ohne speichern zurück in das Menü "Einstellungen" wechseln.

**Hinweis:** Ermittlung genauer Längen- und Breitengrade, z.B. über einschlägige Internetseiten.

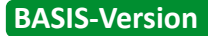

### **14.9.6. Display**

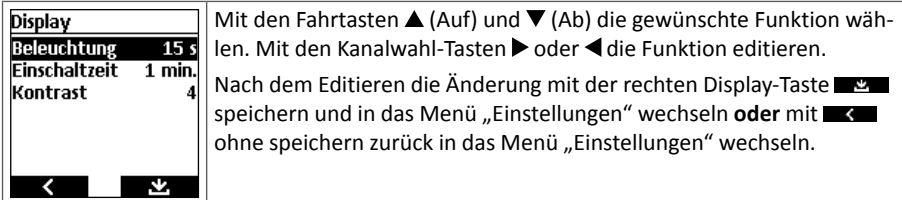

#### **Beleuchtung**

Die Einschaltdauer der Hintergrundbeleuchtung des Displays nach einem Tastendruck kann zwischen 10 bis 60 Sekunden in Schritten von 5 Sekunden eingestellt werden.

**Hinweis:** Eine längere Einschaltdauer der Hintergrundbeleuchtung verkürzt die Lebensdauer der Batterien des commeo Multi Send.

#### **Einschaltzeit**

Die Einschaltzeit des Displays nach dem letzten Tastendruck kann zwischen 1 und 5 Minuten in Schritten von 1 Minute eingestellt werden.

**Hinweis:** Eine längere Einschaltzeit des Display verkürzt die Lebensdauer der Batterien des commeo Multi Send.

#### **Kontrast**

Der Kontrast zwischen dem Hintergrund des Displays und der in schwarzer Farbe angezeigten Wörter und Zahlen, kann in 10 Schritten von gering bis stark eingestellt werden.

**Hinweis:** Ein kleiner Wert zeigt einen geringen Kontrast, die Schrift wirkt blasser.

### **DE**

# **BASIS-Version**

### **14.9.7. Anzeigemodus**

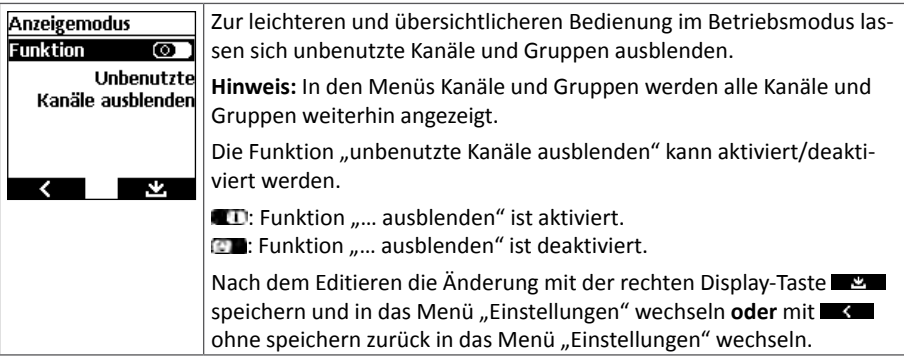

### **14.9.8. Sensorvisualisierung**

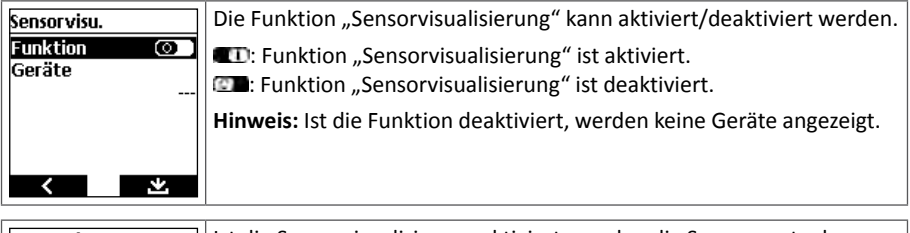

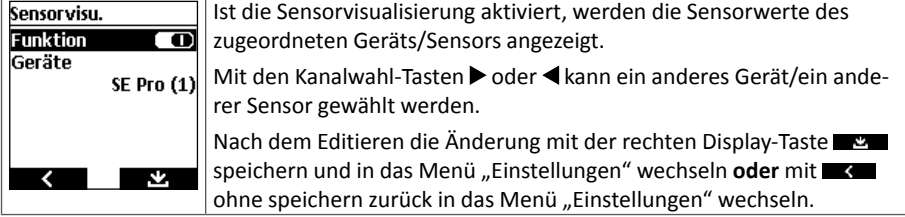

### **14.10. Info**

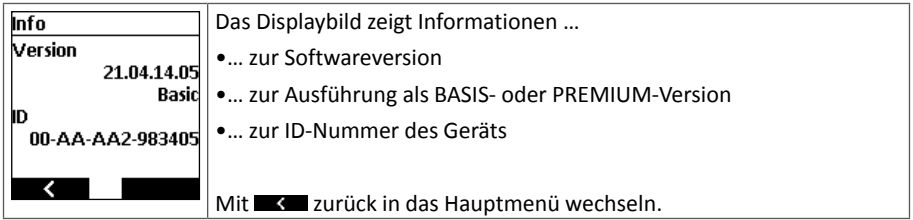

**Hinweis:** Der commeo Multi Send wird immer in der **BASIS-Version** ausgeliefert. Um die PREMIUM-Version zu erlangen, muss ein Upgrade erfolgen (siehe Kapitel 4.3.).

### **15. Gerätebeschreibung**

**15.1. Beschreibung des commeo Multi Send – PREMIUM-Version**

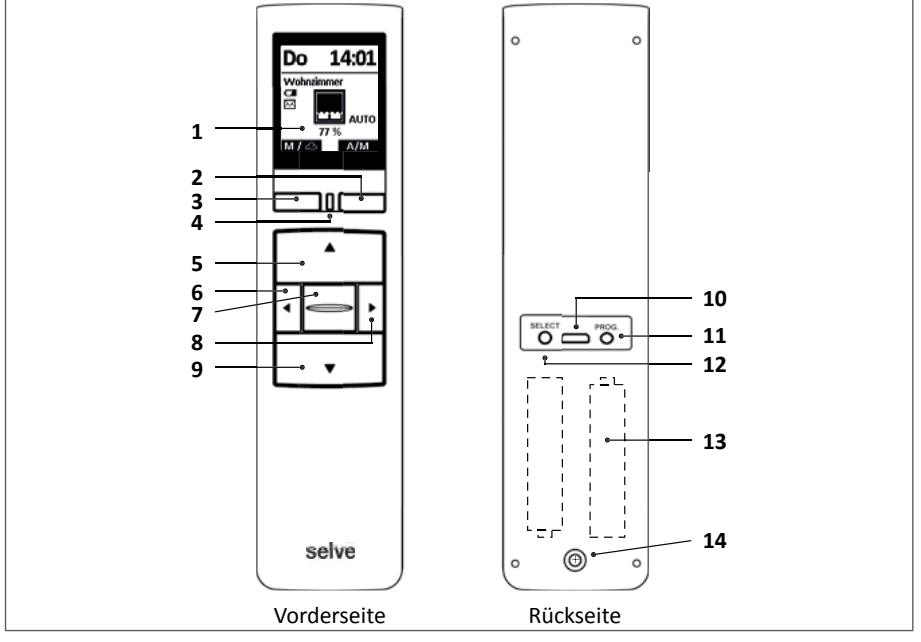

- Display
- **Display-**Taste rechts
- **Display-**Taste links
- Status-LED
- **AUF-**Taste
- Kanalwahl-Taste links
- **STOPP-**Taste
- Kanalwahl-Taste rechts
- **AB-**Taste
- Micro-USB-Anschluss
- Programmier-Taste**/PROG.**
- Select-Taste**/SELECT**
- 2 x AAA Batterien (innenliegend)
- Sicherungsschraube für das Batteriefach

**DE**

### **15.2. Beschreibung des Displays**

### **15.2.1. Betriebsmodus**

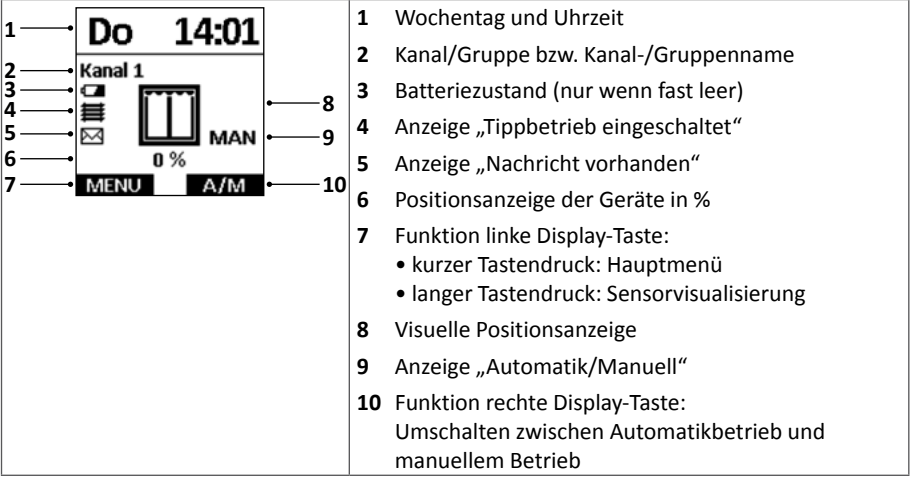

### **15.2.2. Menümodus**

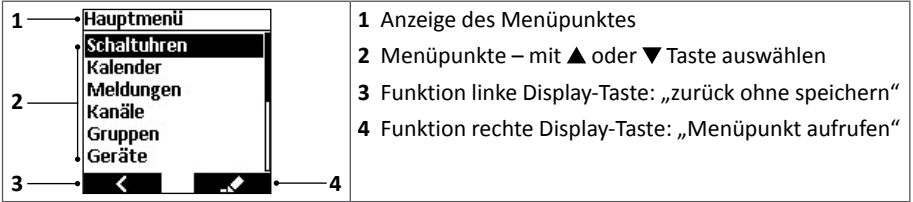

### **15.2.3. Sensorvisualisierung**

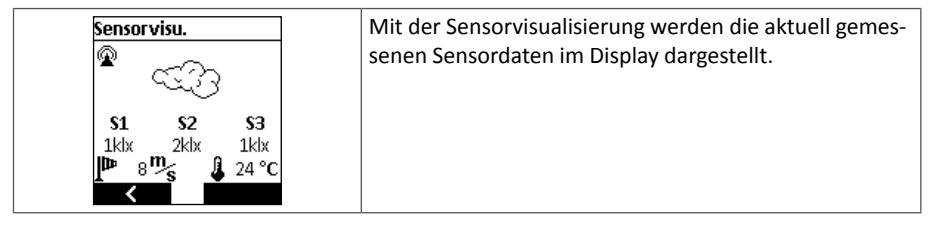

### **16. Programmierung**

### 16.1. Startbild "Positionsanzeige"

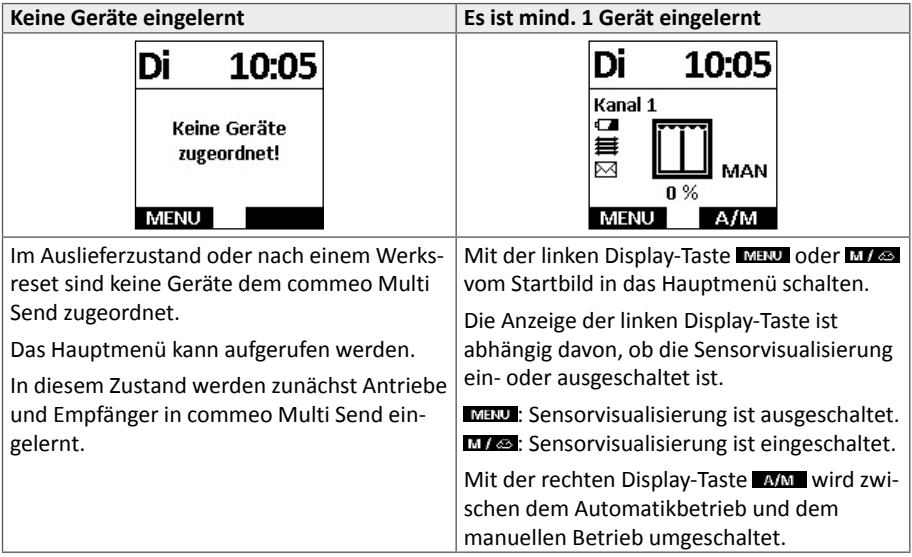

### **16.1.1. Automatikbetrieb – manueller Betrieb**

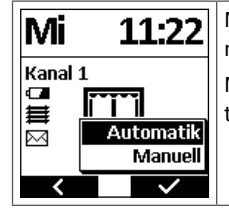

Mit der rechten Display-Taste **DAM** das Auswahlmenü einschalten und mit ▼ (Ab) oder ▲ (Auf) Tasten die Betriebsart wählen. Mit  $\blacktriangleright$  die Auswahl bestätigen. Es wird zum Startbild zurückgeschaltet.

# **DE**

### 16.1.2. Startbild "nächste Schaltzeit"

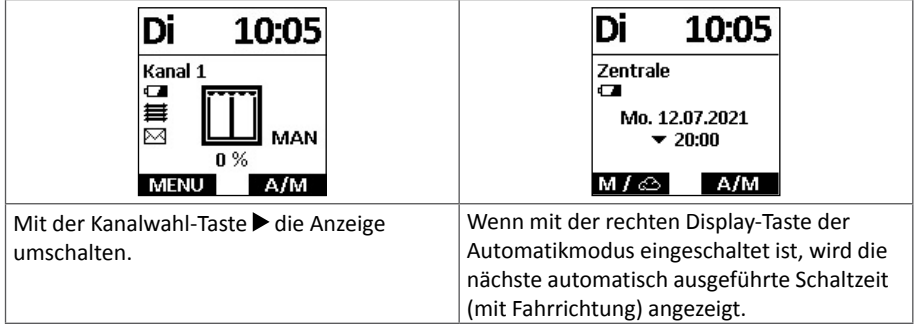

#### **16.2. Übersicht über das Hauptmenü**

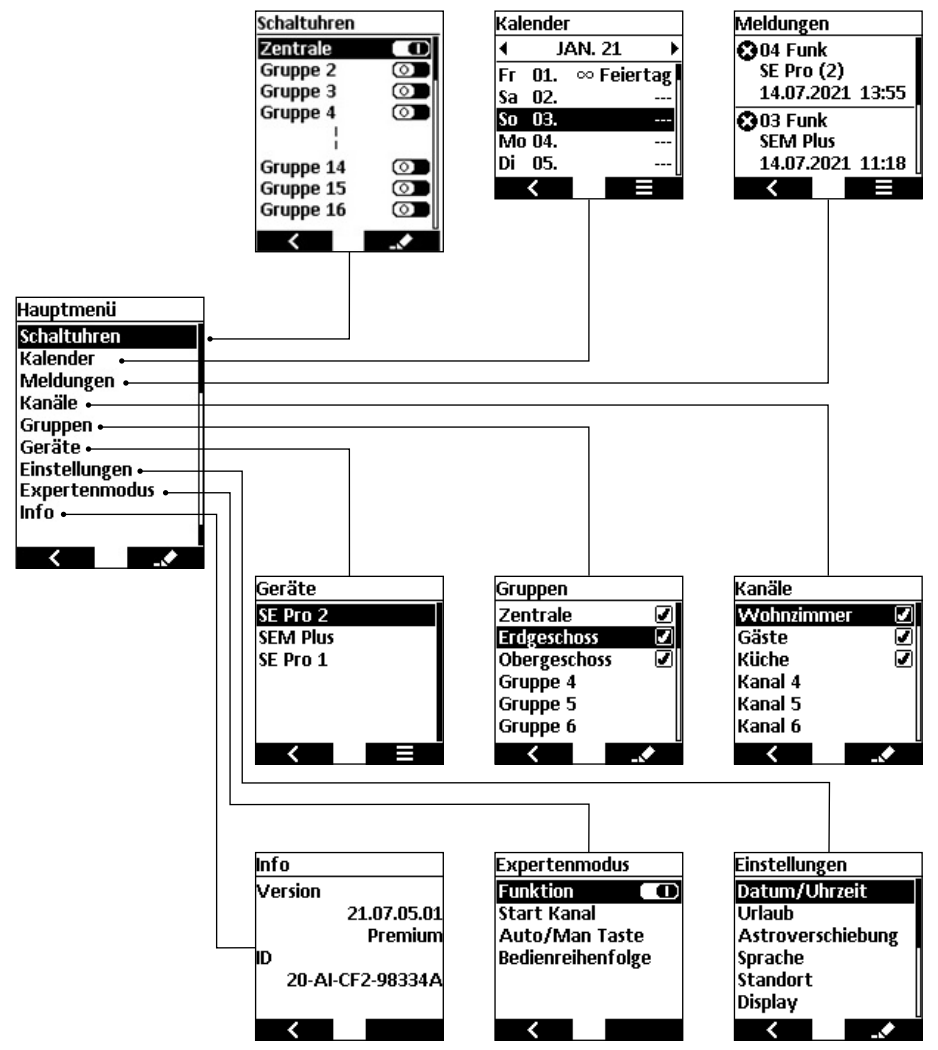

### **16.3. Hauptmenü und Menüübersicht**

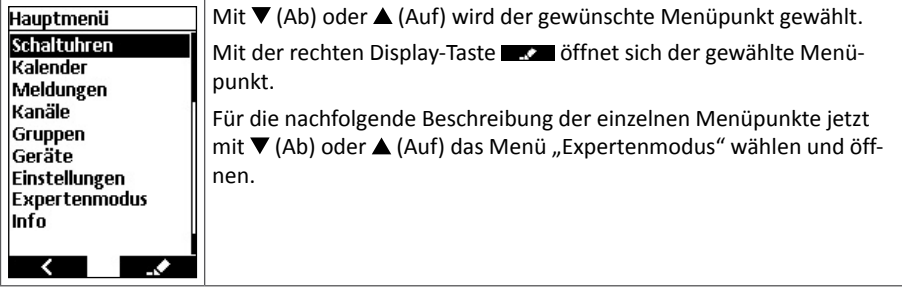

#### **16.3.1. Expertenmodus**

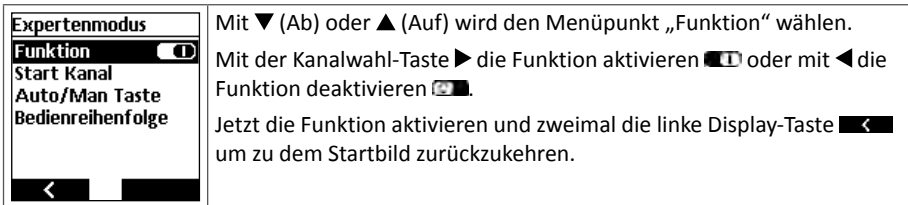

### **16.4. Schaltuhren**

Vom Hauptmenü mit der rechten Display-Taste **in das Menü "Schaltuhren" wechseln.** Weiter mit der rechten Display-Taste **in das Menü der Zentrale bzw. Gruppe wechseln**, wo die Schaltzeiten eingestellt und die Gruppen aktiviert/deaktiviert werden. Vom jeweiligen Untermenü mit der linken Display-Taste **ohne** speichern zurück in das vorhergehende Menü. Im Menü der Zentrale oder der Gruppe mit der rechten Display-Taste  $\Box$  die geänderten Werte speichern und in das Menü "Schaltuhren" zurückkehren.

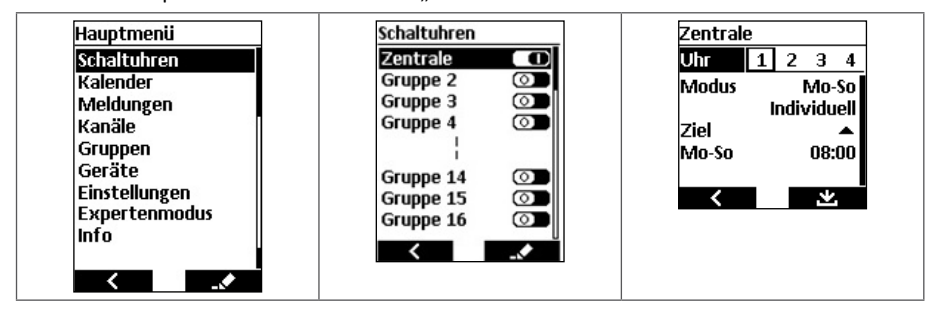

### **DE**

### 16.4.1. Menü "Schaltuhren"

- Es lassen sich für 16 Gruppen jeweils 4 Schaltzeiten programmieren.
- Mit den Fahrtasten  $\blacktriangle$  (Auf) und  $\nabla$  (Ab) die Zentrale oder eine gewünschte Gruppe anwählen.
- Mit der Kanalwahl-Taste  $\blacktriangleright$  die Funktion der Zentrale/Gruppe aktivieren  $\Box$ D oder mit < die Funktion deaktivieren .

### **16.4.2. Auswahl bis zu 4 Schaltzeiten**

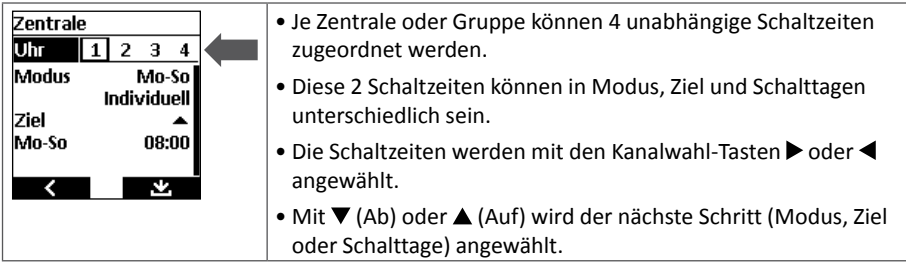

### **16.4.3. Modus (Schalttage)**

Zur Anzeige der drei Modi die STOPP-Taste drücken. Den gewünschten Modus mit  $\nabla$  (Ab) oder  $\triangle$  (Auf) wählen und mit  $\Box$  bestätigen.

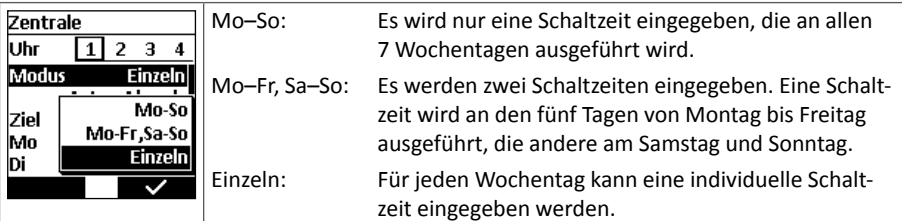

### **16.4.4. Schaltzeit**

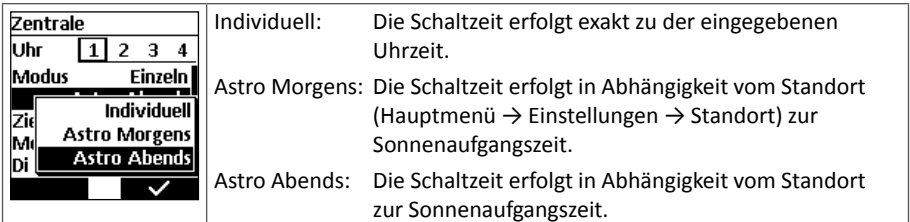

### **16.4.5. Ziel**

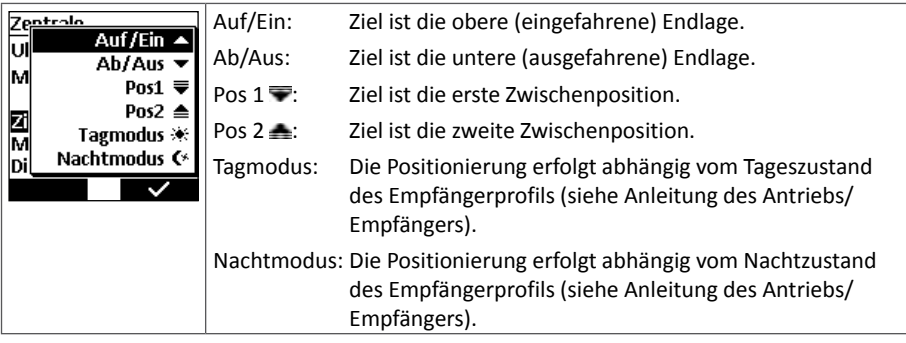

#### **16.4.6. Eingabe der Schaltzeiten: Allgemein**

- Wochentage werden mit den  $\nabla$  (Ab) oder  $\blacktriangle$  (Auf) Tasten gewählt.
- Schalt- oder Sperrzeiten werden mit den Kanalwahl-Tasten  $\blacktriangleright$  (= Schaltzeit später) oder < (= Schaltzeit früher) eingestellt. Mit einem kurzen Tastendruck der Kanalwahl-Tasten wird die Schaltzeit minutenweise eingestellt. Mit längerem Tastendruck der Kanalwahl-Tasten erfolgt ein schneller, automatischer Durchlauf.
- Soll an einem Tag oder an mehreren Tagen kein Schaltereignis erfolgen, verbleibt die Anzeige bei -:--.
- Um eine bereits eingestellte Schalt- oder Sperrzeit auszuschalten, mit den Kanalwahl-Tasten oder < die Zeit auf 00:00 Uhr stellen. Die Ziffern werden dann automatisch abgeschaltet und --- wird angezeigt.
- Eine Verschiebung der Astrozeiten über alle Gruppen erfolgt im Menü "Einstellungen".

### **16.4.7. Eingabe der Schaltzeiten: Astrozeiten**

Für die genaue **Astrofunktion** muss die geographische Lage und das aktuelle Datum angegeben sein (Menü "Einstellungen"). Die Astrofunktion berechnet die Schaltzeiten nach den tagesaktuellen Sonnenauf- und untergangszeiten. Diese Zeiten variieren täglich.

#### **16.4.8. Eingabe der Schaltzeiten: Sperrzeiten**

Ohne Angabe einer **Sperrzeit** wird die tagesaktuelle Astrozeit ausgeführt. Mit Angabe einer Sperrzeit wird die Astrozeit begrenzt, damit die Schaltzeit im Sommer morgens nicht zu früh und abends nicht zu spät ausgeführt wird.

**Beispiel:** Astro Morgens, Sperrzeit 8:00 Uhr: Auch wenn die Morgendämmerung im Sommer früher stattfindet, wird ein Schaltbefehl **NICHT VOR** 8:00 Uhr ausgeführt.

> Astro Abends, Sperrzeit 18:00 Uhr: Auch wenn die Abenddämmerung im Sommer später stattfindet, wird der Schaltbefehl **SPÄTESTENS UM** 18:00 Uhr ausgeführt.

### **16.4.9. Eingabe der Schaltzeiten: Offset**

Ist die Uhr im Modus "Astro Morgens" oder "Astro Abends", besteht eine zusätzliche Einstellung Offset. Mit dem Offset werden die tagesaktuell berechneten Astrozeiten um die eingestellte Offset-Zeit (± 120 Min.) verschoben. So kann jede Schaltzeit weiter personalisiert werden.

**Beispiel:** Eine Schaltzeit schaltet die Gruppe der Gartenbeleuchtungen mit der Astro Abends Funktion ein. Wird der Offset auf -30 Min. gesetzt, so wird das Einschalten der Beleuchtungen um 30 Minuten vorgezogen. D.h. die Beleuchtung wird um 30 Minuten früher als die im commeo Multi Send berechnete Astrozeit eingeschaltet.

### **16.4.10. Eingabe der Schalt-/Sperrzeiten: Modus einzeln**

#### Displayansichten

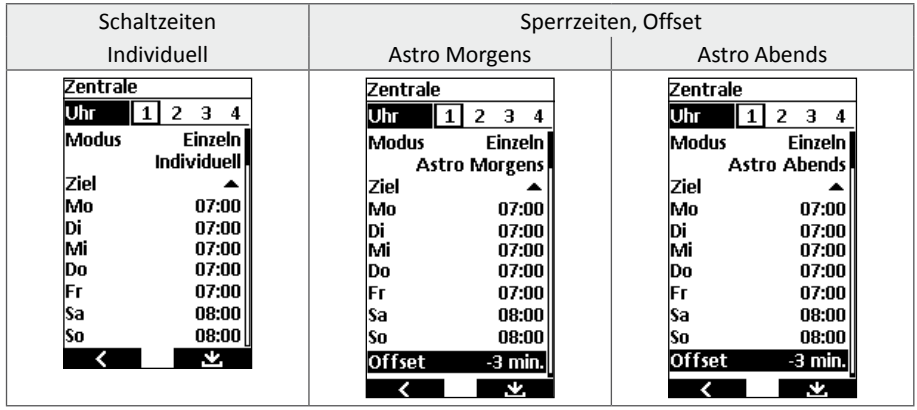

### **16.4.11. Eingabe der Schalt-/Sperrzeiten: Modus Mo–Fr und Sa–So**

Displayansichten

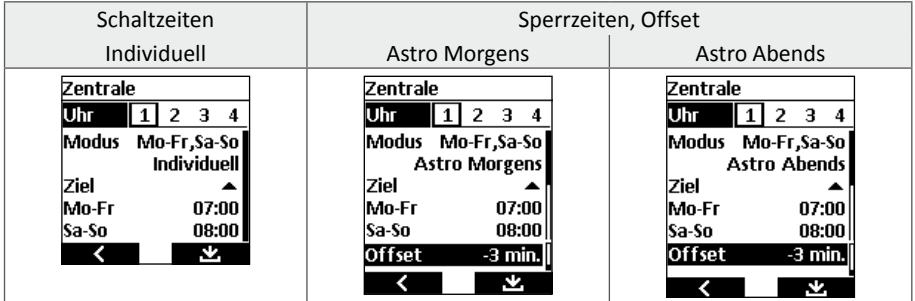

### **16.4.12. Eingabe der Schalt-/Sperrzeiten: Modus Mo–So**

Displayansichten

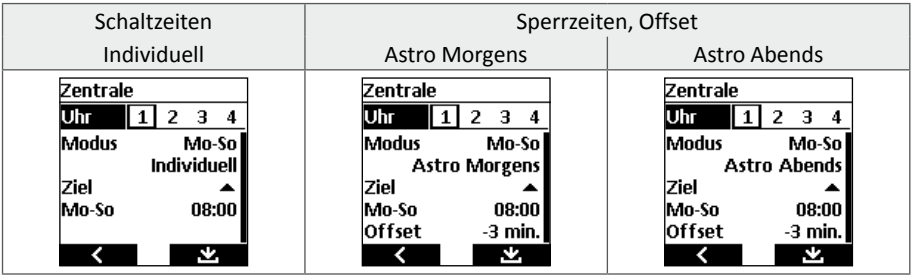

### **16.5. Kalender**

Im Hauptmenü mit den Fahrtasten ▼ (Ab) oder ▲ (Auf) das Menü "Kalender" wählen und mit der rechten Display-Taste **in das Menü "Kalender" wechseln. Mit in Kall** ohne speichern zurück in das Hauptmenü wechseln.

### **16.5.1. Kalender allgemein**

- Kalendertage können individuell als Urlaubstag, Feiertag oder permanenter Feiertag gekennzeichnet werden.
- Der Kalender ist bei Auslieferung deaktiviert.

### **16.5.2. Kalender aktivieren**

Mit rechter Display-Taste **die Aktivierung aufrufen und mit Destätigen.** 

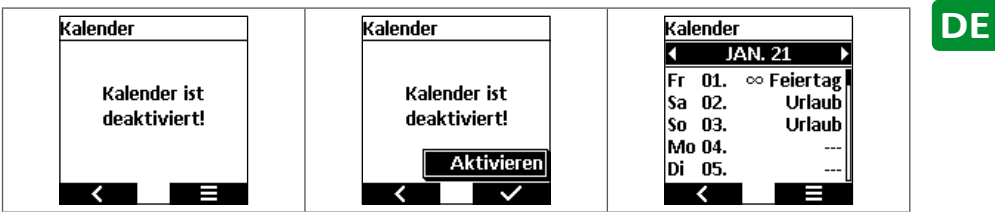

### **16.5.3. Kalender allgemein**

- $\bullet$  Mit den Kanalwahl-Tasten  $\bullet$  oder  $\blacktriangleleft$  den Kalendermonat wählen. Der Kalender ist für 2 Jahre freigeschaltet.
- Mit den Fahrtasten  $\Psi$  (Ab) oder  $\blacktriangle$  (Auf) das Kalenderdatum wählen.
- Mit den Kanalwahl-Tasten > oder < den Kalendereintrag Urlaub, Feiertag oder ∞Feiertag wählen.

#### **Urlaub**

Alle Schaltzeiten arbeiten an diesem Tag mit der Urlaubsfunktion – auch wenn die Urlaubsfunktion über das Menü abgeschaltet ist.

#### **Feiertag**

Ein Feiertag wird pauschal wie ein Sonntag behandelt.

Ein Feiertag wird nur einmalig an einem Datum gespeichert und am Jahresende automatisch entfernt (kein an ein festes Datum gebundener Feiertag, z.B. Ostern, Pfingsten).

#### **∞ Feiertag**

Ein ∞Feiertag wird pauschal wie ein Sonntag behandelt.

Ein ∞Feiertag bleibt am Jahresende über den Jahreswechsel hinaus erhalten (ein an ein festes Datum gebundener Feiertag, z.B. Weihnachten, 1. Mai).

### **16.6. Meldungen**

Im Hauptmenü mit den Fahrtasten  $\triangle$  (Auf) und  $\nabla$  (Ab) das Menü "Meldungen" wählen und mit der rechten Display-Taste  $\blacksquare$  in das Menü "Meldungen" wechseln. Mit  $\blacksquare$  ohne speichern zurück in das Hauptmenü wechseln.

### **16.6.1. Push-Nachricht aktivieren**

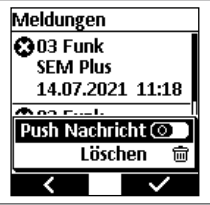

Mit Push-Nachricht ist das Briefsymbol im Startbild gemeint. Der Anwender kann diese Nachricht ein-/ausschalten.

Mit den Fahrtasten  $\triangle$  (Auf) und  $\nabla$  (Ab) den Punkt "Push-Nachricht" wählen. Mit der Kanalwahl-Taste bie Funktion aktivieren **auf die Aufgeber** mit < die Funktion deaktivieren **DD**. Mit der rechten Display-Taste **die Auswahl bestätigen.** 

### **16.6.2. Push-Nachricht lesen**

Mit den Fahrtasten  $\triangle$  (Auf) und  $\nabla$  (Ab) durch die Push-Nachrichten scrollen. Die Push-Nachrichten sind fortlaufend nummeriert.

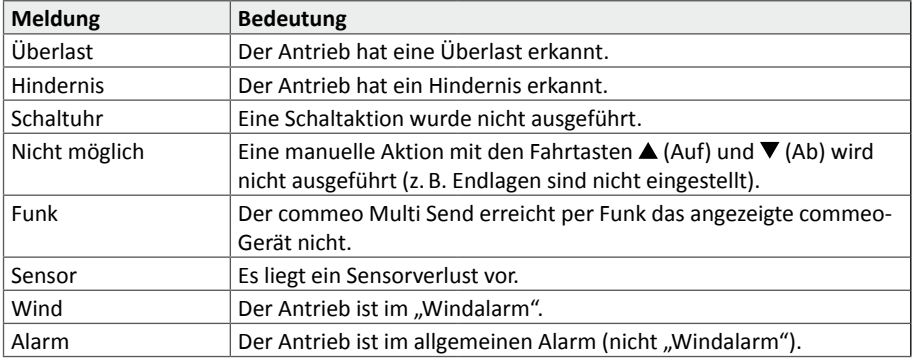

### **16.6.3. Push-Nachrichten löschen**

**Hinweis:** Es werden immer alle Nachrichten gelöscht.

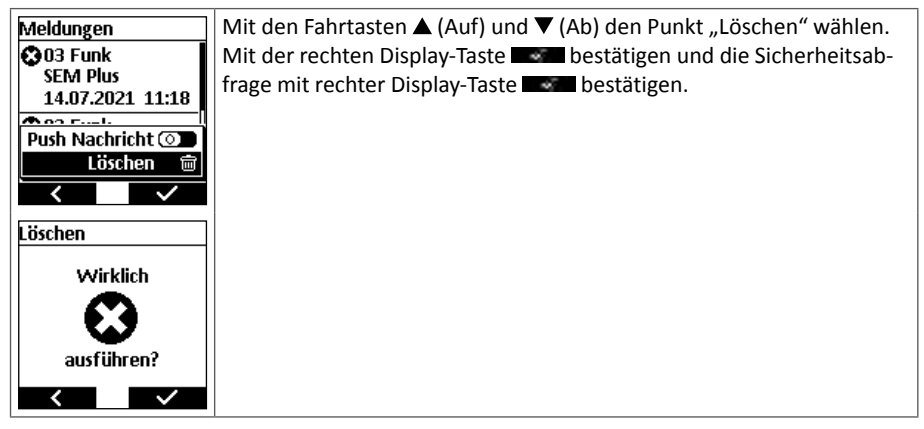

### **16.7. Kanäle**

Im Hauptmenü mit den Fahrtasten ▲ (Auf) und ▼ (Ab) das Menü "Kanäle" wählen und mit der rechten Display-Taste **in das Menü** "Kanäle" wechseln. Mit **ohne speichern** zurück in das Hauptmenü wechseln.

Der Kanal beschreibt den Zusammenschluss von einem oder mehreren Geräten. Zweckmäßigerweise sollte einem Kanal immer nur ein Antrieb ober Empfänger zugeordnet sein.

Im Menü "Kanäle" ist direkt ersichtlich, ob dem Kanal ein Gerät oder mehrere Geräte zugeordnet sind oder ob der Kanal noch frei ist.

### **16.7.1. Kanal umbenennen**

Es können alle 32 Kanäle individuell mit einem individuellen Namen benannt werden.

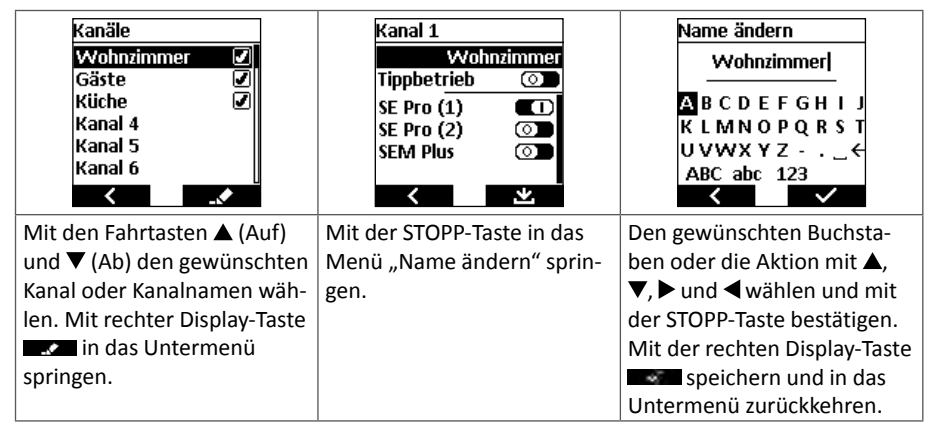

### **16.7.2. Umstellung Tippbetrieb/Selbsthaltung**

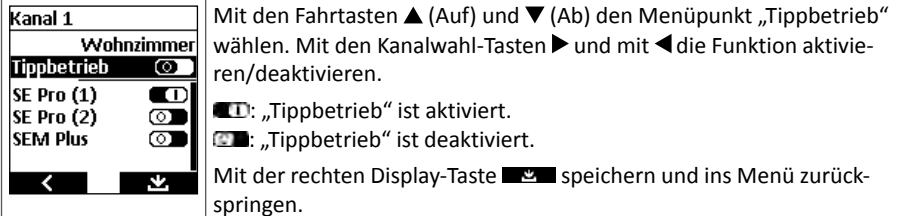

**Hinweis:** Im Tippbetrieb fährt der Antrieb mit Drücken der Fahrtasten ▲ (Auf) und ▼ (Ab) mit einer Verzögerung von 0,5 Sekunden los. Nach dem Loslassen der Fahrtaste innerhalb der ersten Sekunde stoppt der Antrieb. Wird die Fahrtaste länger 1 Sekunde durchgängig gedrückt, geht der Antrieb in Selbsthaltung.

**Hinweis:** Um bei Raffstoren den exakten Lamellenwinkel einzustellen, ist der Tippbetrieb hilfreich.

Im Auslieferzustand ist der Tippbetrieb deaktiviert.

### **16.7.3. Geräte einem Kanal zuordnen**

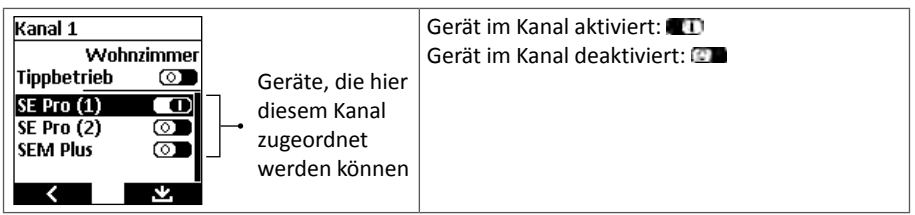

Jedem Kanal können mehrere Geräte zugeordnet werden. Im Display wird angezeigt, ob die Geräte, die diesem Kanal zugeordnet sind, aktiviert oder deaktiviert sind. Deaktivierte Geräte reagieren nicht auf den Schaltbefehl.

Mit den Kanalwahl-Tasten  $\blacktriangleright$  und mit < die Funktion aktivieren/deaktivieren. Mit der rechten Display-Taste speichern und ins Menü zurückspringen.

**DE**

### **16.8. Gruppen**

Im Hauptmenü mit den Fahrtasten  $\triangle$  (Auf) und  $\nabla$  (Ab) das Menü "Kanäle Gruppen" und mit der rechten Display-Taste **in das Menü** "Gruppen" wechseln. Mit **in der eine** ohne speichern zurück in das Hauptmenü wechseln.

Eine Gruppe beschreibt den Zusammenschluss von einem oder mehreren Kanälen. Die Zuordnung der Kanäle zu den Gruppen wird hier konfiguriert.

Im Menü "Gruppen" ist direkt ersichtlich, ob ein oder mehrere Kanäle der Gruppe zugeordnet sind oder die Gruppe noch frei ist.

Der Gruppe "Zentrale" sind alle Kanäle zugeordnet.

### **16.8.1. Zentrale**

Zur Änderung eines Gruppennamens immer mit der rechten Display-Taste und ins Menü zurückspringen.

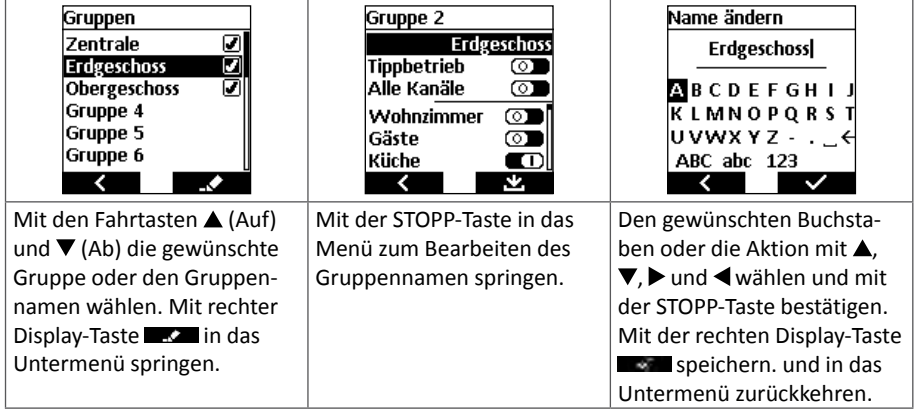

### **16.8.2. Umstellung Tippbetrieb/Selbsthaltung**

**Hinweis:** Hier wird beschrieben, wie der Tippbetrieb für eine Gruppe, also mehrere Antriebe und Empfänger eingestellt wird. Im Menü "Kanäle" kann der Tippbetrieb für einzelne Kanäle separat aktiviert/deaktiviert werden.

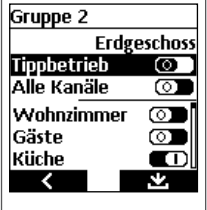

Mit den Fahrtasten  $\triangle$  (Auf) und  $\nabla$  (Ab) den Menüpunkt "Tippbetrieb" wählen. Mit den Kanalwahl-Tasten > und mit < die Funktion aktivieren/deaktivieren.

**ID:** ...Tippbetrieb" ist aktiviert.

**The Mullet Stude**: "Tippbetrieb" ist deaktiviert.

Mit der rechten Display-Taste speichern und ins Menü zurückspringen.

**Hinweis:** Im Tippbetrieb fährt der Antrieb mit Drücken der Fahrtasten ▲ (Auf) und ▼ (Ab) mit einer Verzögerung von 0,5 Sekunden los. Nach dem Loslassen der Fahrtaste innerhalb der ersten Sekunde stoppt der Antrieb. Wird die Fahrtaste länger 1 Sekunde durchgängig gedrückt, geht der Antrieb in Selbsthaltung.

Im Auslieferzustand ist der Tippbetrieb deaktiviert.

### **16.8.3. Kanäle einer Gruppe zuordnen**

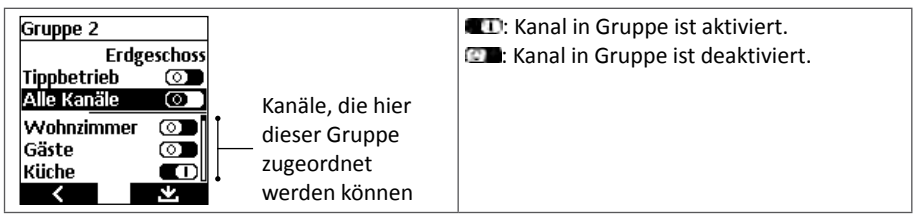

Jeder Gruppe können mehrere Kanäle zugeordnet werden. Im Display wird angezeigt, ob die Kanäle, die dieser Gruppe zugeordnet sind, aktiviert oder deaktiviert sind. Deaktivierte Kanäle reagieren nicht auf den Schaltbefehl.

Mit den Kanalwahl-Tasten ▶ und mit ◀ die Funktion aktivieren/deaktivieren. Mit der rechten Display-Taste speichern und ins Menü zurückspringen.

Mit der Funktion "Alle Kanäle" können alle der Gruppe zugeordneten Kanäle auf einmal aktiviert werden. Mit der Aktivierung sind die einzelnen Kanäle nicht mehr im Display sichtbar. Ist diese Funktion deaktiviert, können einzelne oder alle Kanäle einzeln aktiviert werden.

**Hinweis:** Mit der Deaktivierung wird angezeigt, ob und welche Kanäle der Gruppe bereits zugeordnet sind oder ob die Gruppe noch frei ist.

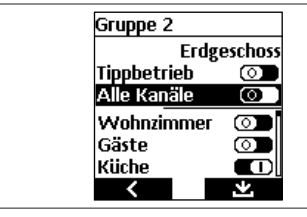

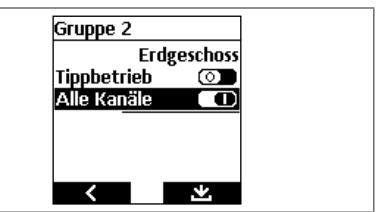

Mit den Kanalwahl-Tasten bund mit < die Funktion aktivieren/deaktivieren.

**II:** Funktion "Alle Kanäle" ist aktiviert.

**ET:** Funktion "Alle Kanäle" ist deaktiviert.

Mit der rechten Display-Taste  $\Box$  speichern und ins Menü zurückspringen.

### **16.9. Geräte**

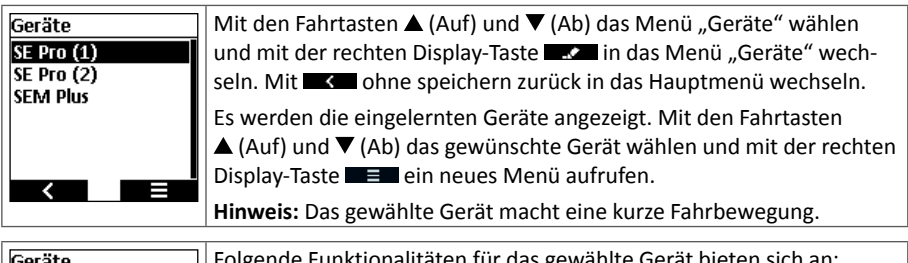

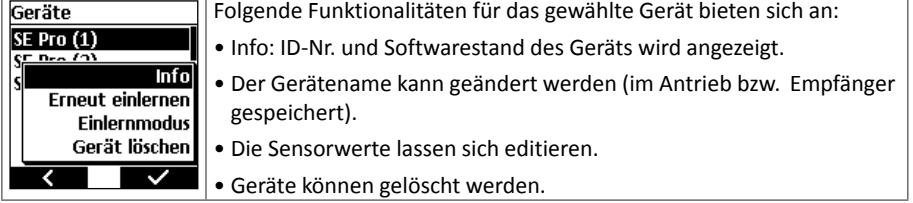

### **16.9.1. Gerätenamen ändern**

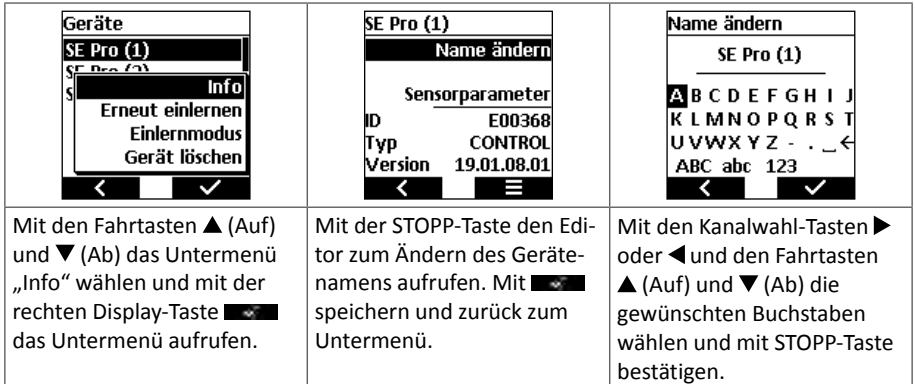

# **DE**

### **16.9.2. Sensorparameter editieren**

Um Sensorwerte zu editieren, muss mindestens ein aktiver Sensor (z.B. commeo Sensor WSRF) mit dem commeo Multi Send verbunden sein. Ist kein Sensor verbunden, erscheint die Anzeige "Sensorparameter" nicht im Display.

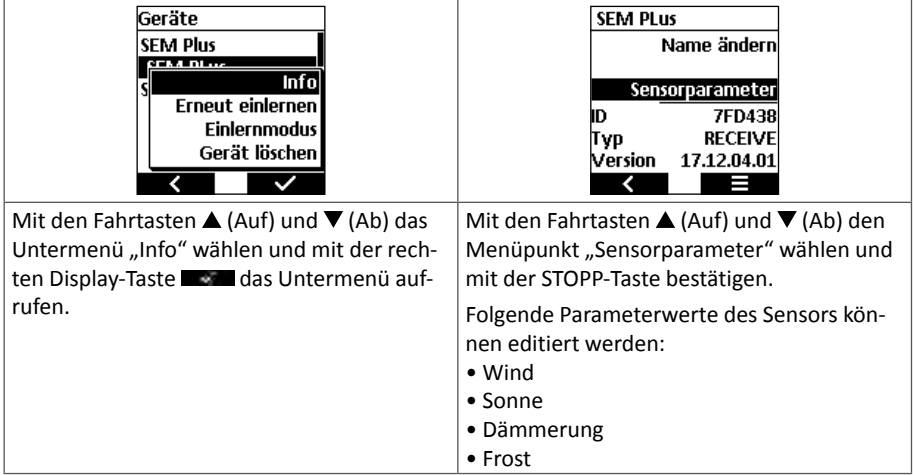

### **Windgeschwindigkeit**

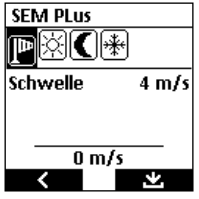

In Abhängigkeit von der Windgeschwindigkeit wird für das gewählte Gerät eine Aktion ausgeführt. Überschreitet die mit dem Sensor gemessene Windgeschwindigkeit den eingestellten Wert, wird eine Aktion für das gewählte Gerät ausgeführt (z.B. wird die Markise aus Sicherheitsgründen eingefahren).

Mit den Kanalwahl-Tasten boder <das Wind-Symbol (Windsack) auswählen. Die eingestellte zulässige Windgeschwindigkeit des gewählten

Geräts wird als "Schwelle" angezeigt.

Mit den Fahrtasten ▲ (Auf) und ▼ (Ab) das Untermenü "Schwelle" wählen. Mit den Kanalwahl-Tasten  $\blacktriangleright$  oder  $\blacktriangleleft$  die zulässige Windgeschwindigkeit für dieses Gerät einstellen. Der Einstellbereich ist 2 m/s bis 30 m/s. Im unteren Bereich des Displays wird die aktuell gemessene Windgeschwindigkeit angezeigt.

- $\blacktriangleright$  = Die zulässige Windgeschwindigkeit um 2 m/s vergrößern.
- $\blacktriangleleft$  = Die zulässige Windgeschwindigkeit um 2 m/s verkleinern.

Hinweis: Die Funktion "Windüberwachung" ist nicht abschaltbar.

Mit der rechten Display-Taste  $\Box$  die Änderung bestätigen und mit  $\Box$  die Kontrollanzeige bestätigen.

Für eine weitere Sensorparametrisierung erneut mit den Fahrtasten  $\triangle$  (Auf) und  $\nabla$  (Ab) die Funktion "Sensorparameter" wählen und mit STOPP-Taste bestätigen.

### **Sonnenlichtautomatik**

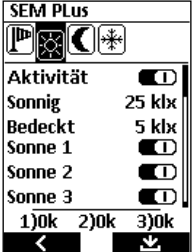

In Abhängigkeit von der Intensität des Sonnenlichtes wird für das gewählte Gerät eine Aktion ausgeführt (z.B. wird die Markise für die Verschattung ausgefahren).

Mit den Kanalwahl-Tasten ▶ oder ◀ das Sonnen-Symbol auswählen. Mit den Fahrtasten ▲ (Auf) und ▼ (Ab) die Funktion "Aktivität" wählen. Die Funktion der Sonnenlichtautomatik lässt sich aktivieren/deaktivieren.

**ID:** Funktion "Sonnenlichtautomatik" ist aktiviert.

: Funktion "Sonnenlichtautomatik" ist deaktiviert.

Mit den Fahrtasten  $\triangle$  (Auf) und  $\nabla$  (Ab) die Werte für "Sonnig" und "Bedeckt" und Sonne 1 bis 3 wählen.

- **Sonnig:** Steigt der mit dem eingelernten Sensor gemessene Sonnenlichtwert über den eingestellten Wert, wird eine Aktion an dem gewählten Gerät ausgeführt (z.B. Markise fährt aus). Der Wert kann mit den Kanalwahl-Tasten  $\blacktriangleright$  oder  $\blacktriangleleft$  in Schritten von 5 klux zwischen 20 klux und 100 klux eingestellt werden.
- **Bedeckt:** Sinkt der Sonnenlichtwert unten den eingestellten Wert, wird eine Aktion an dem gewählten Gerät ausgeführt (z.B. Markise fährt ein). Der Wert kann Der Wert kann mit den Kanalwahl-Tasten  $\blacktriangleright$  oder  $\blacktriangleleft$  in Schritten von 5 klux zwischen 5 klux und 85 klux eingestellt werden. Der Wert "Bedeckt" ist immer mindestens 15 klux kleiner als der Wert "Sonnig" (=Hysterese).
- **Sonne 1–3:** Der commeo Sensor WS und WSRF hat drei Lichtmesseinheiten. Deren Durchschnittswert ist die Bezugsgröße für die Bewertung "Sonnig" oder "Bedeckt".

Die Lichtmesseinheiten lassen sich einzeln aktivieren/deaktivieren.

- **ID:** Funktion ..Lichtmesseinheiten" ist aktiviert.
- **DE:** Funktion "Lichtmesseinheiten" ist deaktiviert.

 Damit lässt sich in etwa eine Fassadensteuerung nach 3 Himmelsrichtungen einstellen.

**Hinweis:** Durch Streulicht kann es zu Überschneidungen kommen.

**Hinweis:** Im unteren Bereich des Displays werden die aktuell von der Sensorik gemessenen Lichtwerte der drei Lichtmesseinheiten angezeigt.

#### **Dämmerungsautomatik**

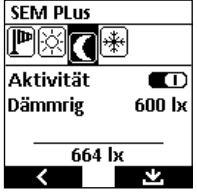

In Abhängigkeit von der Intensität des Umgebungslichtes wird für das gewählte Gerät eine Aktion ausgeführt (z.B. wird die Markise abends eingefahren oder der Raffstore abends heruntergefahren).

Mit den Kanalwahl-Tasten boder <das Dämmerung-Symbol auswählen. Mit den Fahrtasten ▲ (Auf) und ▼ (Ab) die Funktion "Aktivität" wählen. Die Funktion der Dämmerungs-automatik lässt sich aktivieren/ deaktivieren.

**D**: Funktion "Dämmerung" ist aktiviert.

**Dem**: Funktion "Dämmerung" ist deaktiviert.

Mit den Fahrtasten  $\triangle$  (Auf) und  $\nabla$  (Ab) die Werte für "Dämmrig" wählen und den Wert mit den Kanalwahl-Tasten boder in Schritten von 20 lux zwischen 400 lux und 800 lux eingestellt werden.

**Hinweis:** Im unteren Bereich des Displays wird der aktuell von der Sensorik gemessenen Dämmerungswert angezeigt.

### **Frostwächter**

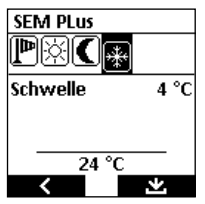

In Abhängigkeit von der gemessenen Temperatur wird für das gewählte Gerät eine Aktion ausgeführt (z.B. wird die die Markise wird nicht automatisch ausgefahren).

Mit den Kanalwahl-Tasten  $\blacktriangleright$  oder  $\blacktriangleleft$  das Frost-Symbol auswählen. Mit den Fahrtasten ▲ (Auf) und ▼ (Ab) die Funktion "Schwelle" wählen.

Mit den Kanalwahl-Tasten  $\blacktriangleright$  oder  $\blacktriangleleft$  in Schritten von 1 °C zwischen -15 °C und +5 °C die Schwellentemperatur einstellen. Singt der am Sensor

gemessene Temperaturwert unter den eingestellten Temperaturwert, wird für das gewählte Gerät eine Aktion ausgeführt (z.B. Markise einfahren).

**Hinweis:** Im unteren Displaybereich wird der aktuell am Sensor gemessene Temperaturwert angezeigt.

**Hinweis:** Diese Funktion ist nicht abschaltbar!

### **Regenfunktion**

In Abhängigkeit von Feuchtigkeit (Regen) oder Trockenheit wird für das gewählte Gerät eine Aktion ausgeführt (z.B. wird die die Markise eingefahren und die automatische Ausfahrt verhindert). Bei der Regenfunktion können keine Schwellwerte eingestellt werden, es gibt nur die zwei Zustände "nass" oder "trocken".

**Hinweis:** Diese Funktion ist nicht abschaltbar!

### **16.9.3. Sensorparameter kopieren und einfügen**

Mit dieser Funktion können die eingestellten Werte eines Geräts für Wind, Sonne, Dämmerung und Frost in eine Zwischenablage im commeo Multi Send abgelegt werden. Wird ein weiteres Gerät gewählt, kann der Inhalt der Zwischenablage beliebig oft auf weitere Geräte übertragen werden. Vorhandene Werte werden überschrieben.

**Hinweis:** Die Zwischenablage wird zum Tageswechsel gelöscht, damit keine versehentlichen Aktionen zum Verstellen der Anlage führen.

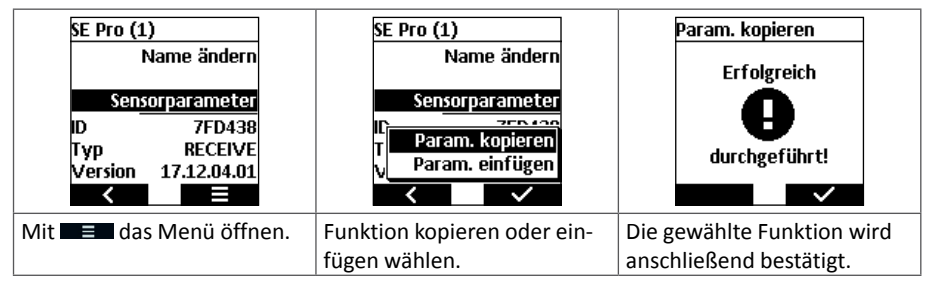

### **16.9.4. Erneut einlernen**

Dieser Punkt ist notwendig, falls ein Backup eingespielt wurde oder ein Reset bei einem Antrieb durchgeführt wurde, wodurch eine erneute Verbindung zu dem Gerät notwendig wird.

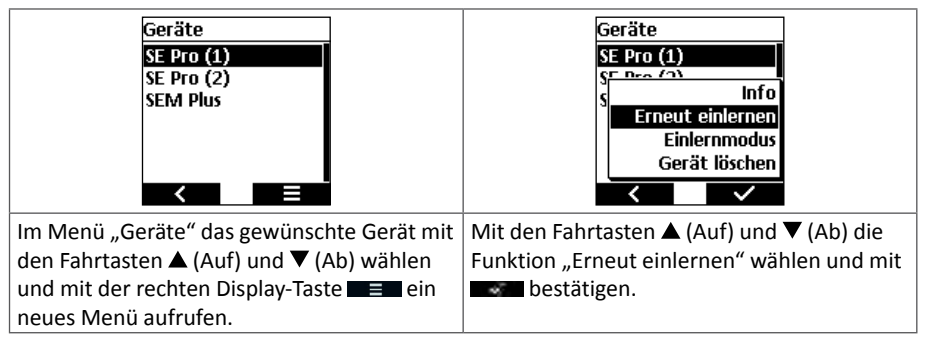

### **16.9.5. Einlernmodus**

Die Funktion entspricht im Wesentlichen dem Suchlauf, der mit 3 Sekunden SELECT-Taste drücken auch erreicht wird. Neu gefundene Geräte werden direkt eingelernt und stehen dann in der Geräteliste zur Verfügung.

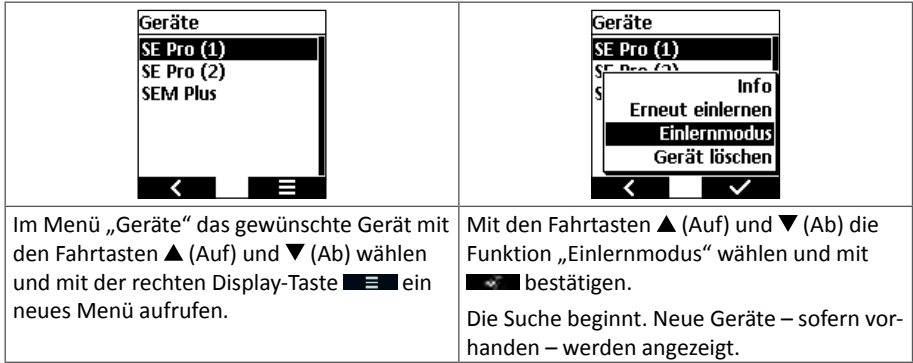

### **16.9.6. Gerät löschen**

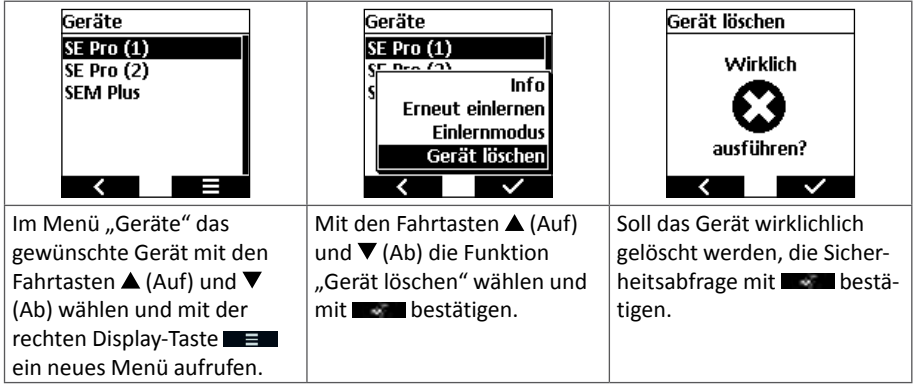

**Hinweis:** Es können auch Geräte gelöscht werden, die nicht mehr mit dem commeo Multi Send angesprochen werden können (z.B. defekte oder ausgebaute Antriebe).

### **16.10. Einstellungen**

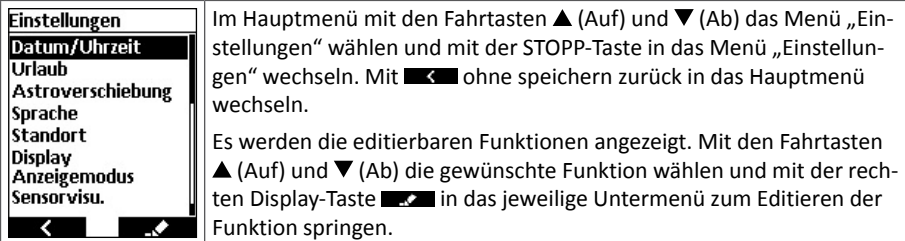

#### **16.10.1. Datum und Uhrzeit**

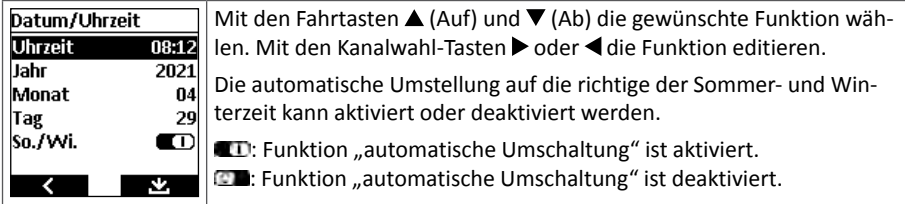

### **Uhrzeit**

Die Anzeige der eingestellten Uhrzeit erfolgt im 24 Stundenmodus "HH:MM".

Mit kurzem Tastendruck der Kanalwahl-Tasten  $\blacktriangleright$  (plus 1 Minute je Tastendruck) oder  $\blacktriangleleft$ (minus 1 Minute je Tastendruck) wird die Uhrzeit exakt eingestellt. Mit längerem Tastendruck auf eine der Kanalwahl-Tasten beginnt ein schneller Durch-lauf, zuerst im Minutenwechsel, dann im Wechsel von 10 Minuten. Loslassen der Kanalwahl-Taste stoppt den Durchlauf.

Weiter mit:

- Die Änderung mit der rechten Display-Taste speichern und in das Menü "Einstellungen" wechseln **oder**
- mit **EXE** ohne speichern zurück in das Menü "Einstellungen" wechseln oder
- mit den Fahrtasten  $\triangle$  (Auf) und  $\nabla$  (Ab) eine andere Funktion wählen und editieren.

#### **Jahr**

Die Anzeige des eingestellten Jahres erfolgt vierstellig "JJJJ". Es lassen sich die Jahre 2019 bis 2099 einstellen.

Mit kurzem Tastendruck der Kanalwahl-Tasten  $\blacktriangleright$  (plus 1 Jahr je Tastendruck) oder  $\blacktriangleleft$  (minus 1 Jahr je Tastendruck) wird das Jahr exakt eingestellt. Mit längerem Tastendruck auf eine der Kanalwahl-Tasten beginnt ein schneller Durchlauf.

Weiter mit:

- Die Änderung mit der rechten Display-Taste speichern und in das Menü "Einstellungen" wechseln **oder**
- mit **Comment on Speichern zurück in das Menü** "Einstellungen" wechseln **oder**
- mit den Fahrtasten  $\triangle$  (Auf) und  $\nabla$  (Ab) eine andere Funktion wählen und editieren.

### **Monat**

Die Anzeige des eingestellten Monats erfolgt zweistellig "MM".

Mit kurzem Tastendruck der Kanalwahl-Tasten  $\blacktriangleright$  (plus 1 Monat je Tastendruck) oder  $\blacktriangleleft$  (minus 1 Monat je Tastendruck) wird der Monat exakt eingestellt. Mit längerem Tastendruck auf eine der Kanalwahl-Tasten beginnt ein schneller Durchlauf.

Weiter mit:

- Die Änderung mit der rechten Display-Taste  $\blacksquare$  speichern und in das Menü "Einstellungen" wechseln **oder**
- mit **EXE** ohne speichern zurück in das Menü "Einstellungen" wechseln oder
- mit den Fahrtasten  $\triangle$  (Auf) und  $\nabla$  (Ab) eine andere Funktion wählen und editieren.

### **Tag**

Die Anzeige des eingestellten Tages erfolgt zweistellig "TT".

Mit kurzem Tastendruck der Kanalwahl-Tasten  $\blacktriangleright$  (plus 1 Tag je Tastendruck) oder  $\blacktriangleleft$  (minus 1 Tag je Tastendruck) wird der Tag exakt eingestellt. Mit längerem Tastendruck auf eine der Kanalwahl-Tasten beginnt ein schneller Durchlauf.

Weiter mit:

- Die Änderung mit der rechten Display-Taste  $\blacksquare$  speichern und in das Menü "Einstellungen" wechseln **oder**
- mit **EXE** ohne speichern zurück in das Menü "Einstellungen" wechseln oder
- mit den Fahrtasten  $\triangle$  (Auf) und  $\nabla$  (Ab) eine andere Funktion wählen und editieren.

### **16.10.2. Urlaub**

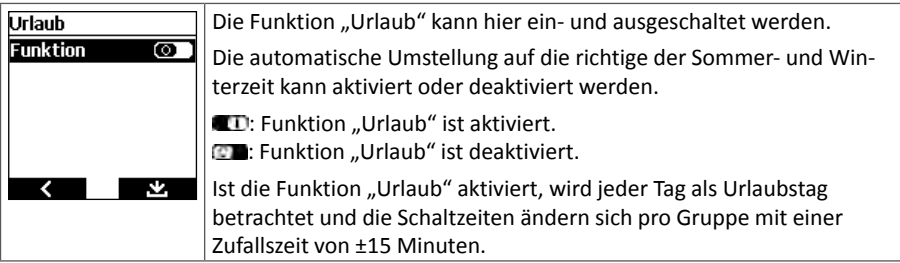

Weiter mit:

- Die Änderung mit der rechten Display-Taste  $\blacksquare$  speichern und in das Menü "Einstellungen" wechseln **oder**
- mit **Comment on Speichern zurück in das Menü** "Einstellungen" wechseln **oder**
- mit den Fahrtasten  $\triangle$  (Auf) und  $\nabla$  (Ab) eine andere Funktion wählen und editieren.

#### **16.10.3. Astroverschiebung**

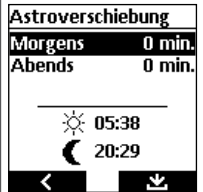

Die Astroverschiebung kann für morgens und abends jeweils getrennt um  $\pm$  120 Minuten verschoben werden. Mit den Fahrtasten  $\triangle$  (Auf) und  $\nabla$  (Ab) die Astroverschiebung morgens oder abends wählen. Mit den Kanalwahl-Tasten ▶ (plus 1 Minute je Tastendruck) oder ◀ (minus 1 Minute je Tastendruck) die Verschiebung festlegen.

Die jeweilige korrigierte Schaltzeit wird im Display angezeigt.

Weiter mit:

- Die Änderung mit der rechten Display-Taste speichern und in das Menü "Einstellungen" wechseln **oder**
- mit **K** ohne speichern zurück in das Menü "Einstellungen" wechseln **oder**
- mit den Fahrtasten  $\triangle$  (Auf) und  $\nabla$  (Ab) eine andere Funktion wählen und editieren.

**Hinweis:** Die hier eingestellte Astroverschiebung für morgens und abends wirkt sich auf **alle** Geräte aus. Sie wird zu einer Astroverschiebung, die im Menü "Schaltuhren" individuell für Geräte festgelegt wurde, hinzuaddiert bzw. subtrahiert.

#### **16.10.4. Sprache**

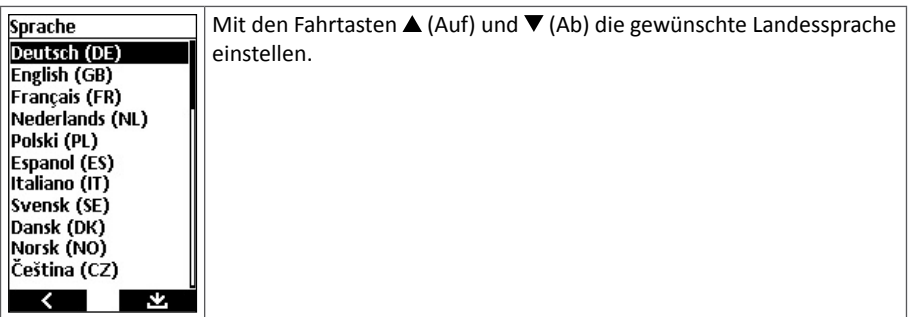

Weiter mit:

- Die Änderung mit der rechten Display-Taste speichern und in das Menü "Einstellungen" wechseln **oder**
- mit sure ohne speichern zurück in das Menü "Einstellungen" wechseln.

#### **16.10.5. Standort**

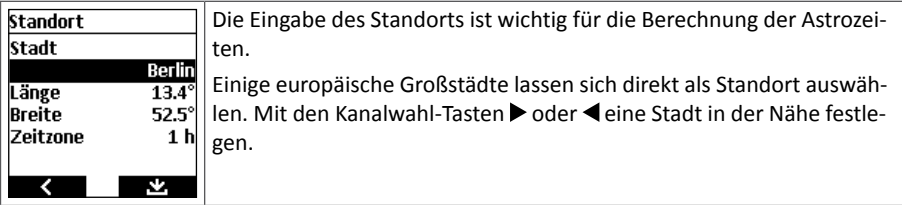

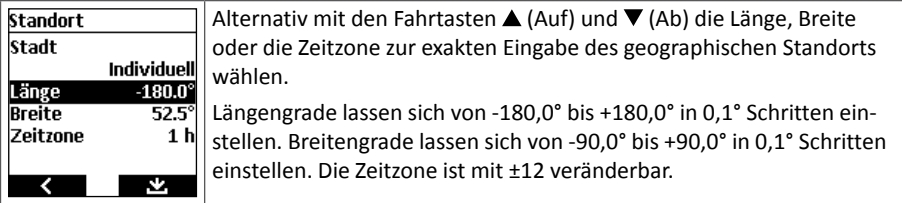

Weiter mit:

- Die Änderung mit der rechten Display-Taste speichern und in das Menü "Einstellungen" wechseln **oder**
- mit **Commension Example 20** ohne speichern zurück in das Menü "Einstellungen" wechseln.

**Hinweis:** Ermittlung genauer Längen- und Breitengrade, z.B. über einschlägige Internetseiten.

### **16.10.6. Display**

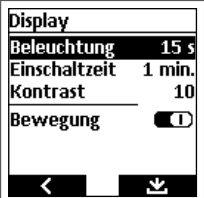

Mit den Fahrtasten  $\triangle$  (Auf) und  $\nabla$  (Ab) die gewünschte Funktion wählen. Mit den Kanalwahl-Tasten boder < die Funktion editieren.

Nach dem Editieren die Änderung mit der rechten Display-Taste speichern und in das Menü "Einstellungen" wechseln oder mit ohne speichern zurück in das Menü "Einstellungen" wechseln.

#### **Beleuchtung**

Die Einschaltdauer der Hintergrundbeleuchtung des Displays nach einem Tastendruck kann zwischen 10 bis 60 Sekunden in Schritten von 5 Sekunden eingestellt werden.

**Hinweis:** Eine längere Einschaltdauer der Hintergrundbeleuchtung verkürzt die Lebensdauer der Batterien des commeo Multi Send.

#### **Einschaltzeit**

Die Einschaltzeit des Displays nach dem letzten Tastendruck kann zwischen 1 und 5 Minuten in Schritten von 1 Minute eingestellt werden.

**Hinweis:** Eine längere Einschaltzeit des Display verkürzt die Lebensdauer der Batterien des commeo Multi Send.

#### **Kontrast**

Der Kontrast zwischen dem Hintergrund des Displays und der in schwarzer Farbe angezeigten Wörter und Zahlen, kann in 10 Schritten von gering bis stark eingestellt werden.

**Hinweis:** Ein kleiner Wert zeigt einen geringen Kontrast, die Schrift wirkt blasser.

#### **Bewegung**

Der Bewegungssensor kann ein- und ausgeschaltet werden. Bei eingeschaltetem Bewegungssensor schaltet sich das Display und die Displaybeleuchtung automatisch ein, wenn der commeo Multi Send mit der Hand gegriffen wird. Ist der Bewegungssensor ausgeschaltet, wird die Anzeige im Display durch einen Tastendruck aktiviert.

**ID:** Funktion "Bewegungssensor" ist aktiviert.

**Com**: Funktion ..Bewegungssensor" ist deaktiviert.

### **16.10.7. Anzeigemodus**

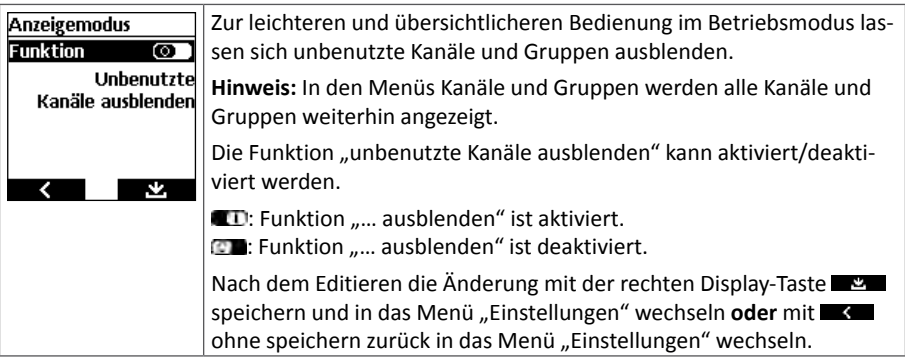

### **16.10.8. Sensorvisualisierung**

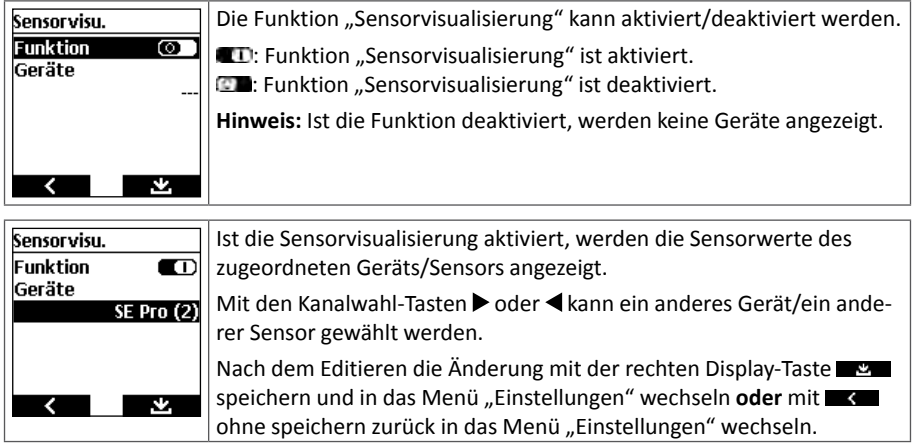
# **PREMIUM-Version**

### **16.11. Expertenmodus**

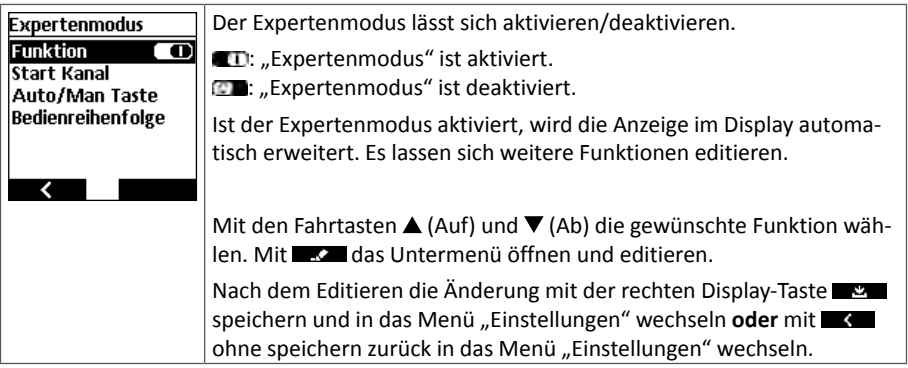

#### **16.11.1. Start Kanal**

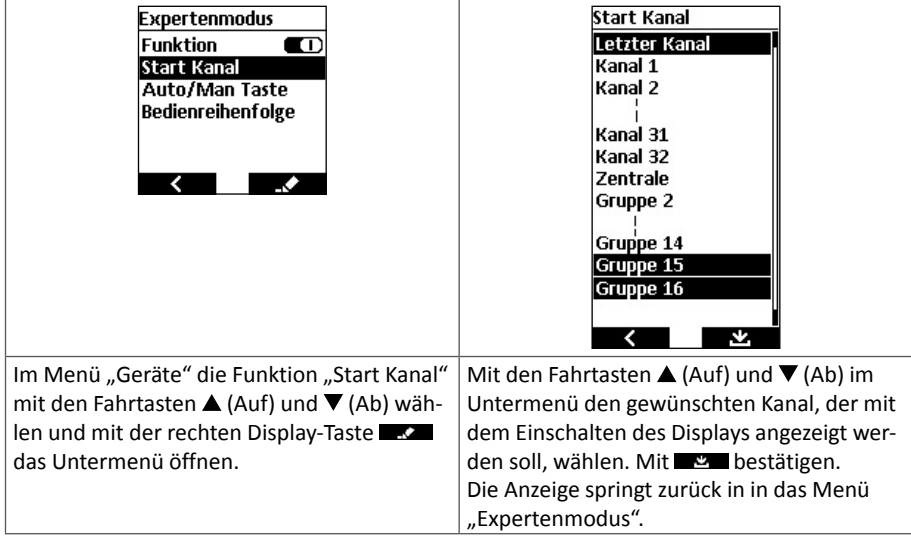

**DE**

### **PREMIUM-Version**

#### **16.11.2. Auto/Man Taste**

Hier wird die Zuordnung der Kanäle festgelegt, die bei der Umschaltung vom manuellen Betrieb in den Automatikbetrieb (Startbild, rechte Display-Taste!) berücksichtigt werden.

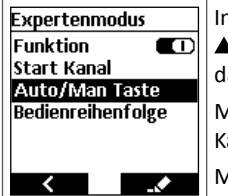

Im Menü "Geräte" die Funktion "Auto/Man Taste" mit den Fahrtasten  $\triangle$  (Auf) und  $\nabla$  (Ab) wählen und mit der rechten Display-Taste das Untermenü öffnen.

Mit den Kanalwahl-Tasten > oder < zwischen "Alle Kanäle", "Aktueller Kanal" und "Ausgewählter Kanal" wählen.

Mit der rechten Display-Taste speichern **...** 

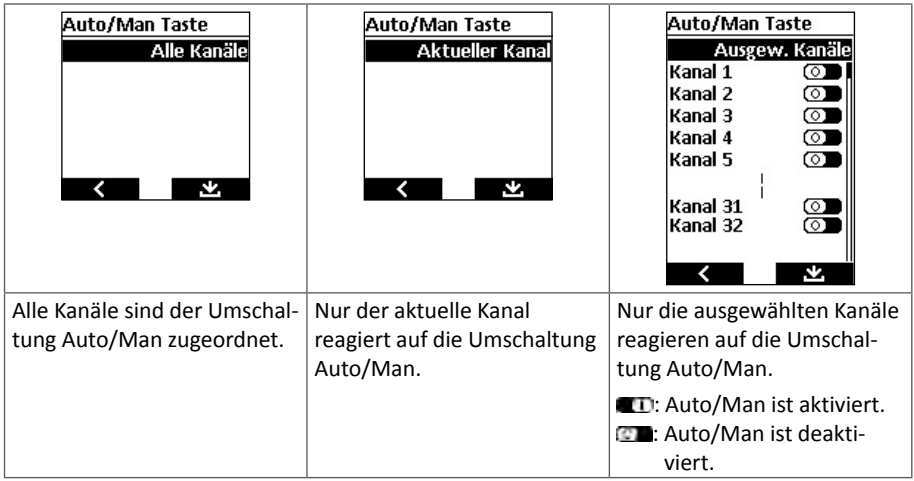

#### **16.11.3. Bedienreihenfolge**

Hier wird die Reihenfolge der Kanäle im Startbild festgelegt. Die Kanäle werden mit den Kanalwahl-Tasten oder <a>acheinander angezeigt und können in beliebiger Reihenfolge sortiert werden.

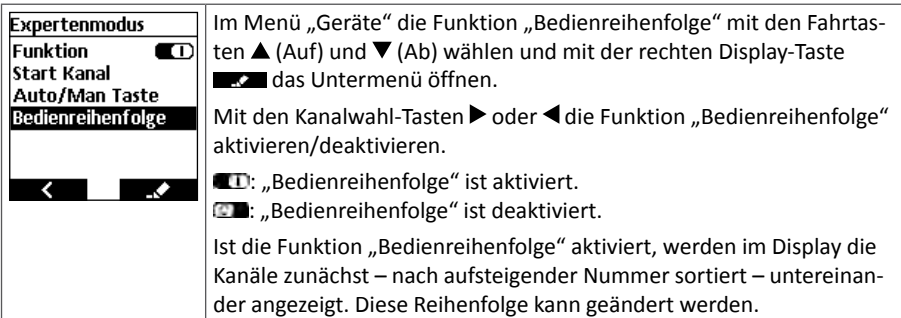

## **PREMIUM-Version**

**Beispiel:** Kanal 2 soll nach Kanal 3 angezeigt werden. Die Reihenfolge wäre dann Kanal 1, Kanal 3 und dann erst Kanal 2:

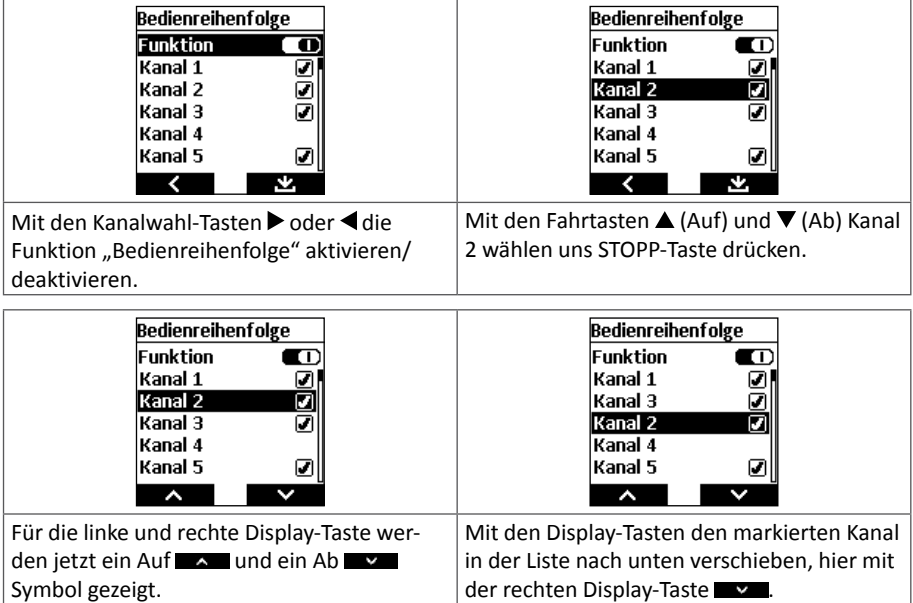

Abschließend mit der STOPP-Taste in das vorhergehende Menü springen und mit der rechten Display-Taste **die neue Reihenfolge bestätigen.** 

#### **16.12. Info**

**DE**

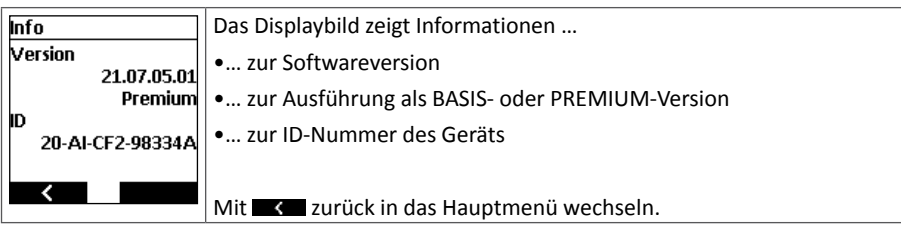

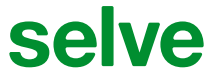

SELVE GmbH & Co. KG · Werdohler Landstraße 286 · 58513 Lüdenscheid · Germany Tel.: +49 2351 925-0 · Fax: +49 2351 925-111 · www.selve.de · info@selve.de